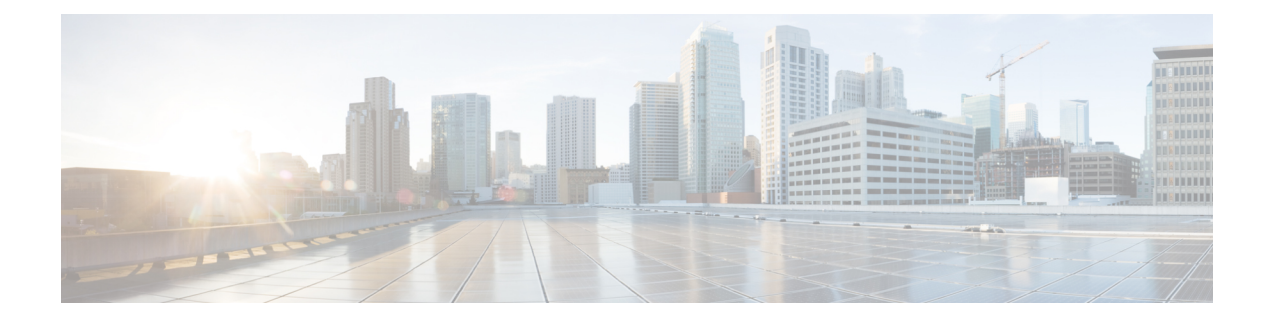

# **Cisco Prime Collaboration Deployment Features**

- Cisco Prime Collaboration Deployment [Considerations,](#page-0-0) page 1
- Network Address [Translation](#page-2-0) Support, page 3
- Supported Tasks for [Applications](#page-3-0) and Versions, page 4
- Upgrade Paths for Export Restricted and [Unrestricted](#page-7-0) Software, page 8
- [Supported](#page-7-1) ESXi Server Versions, page 8
- Cluster [Inventory,](#page-8-0) page 9
- Task [Management,](#page-14-0) page 15
- [Administration](#page-44-0) Tools, page 45
- FIPS 140-2 [Compliance,](#page-53-0) page 54
- [EnhancedSecurityMode](#page-53-1) Support, page 54
- [Re-encryption](#page-55-0) through AES, page 56
- Limited Number of Sign-in [Sessions,](#page-56-0) page 57

# <span id="page-0-0"></span>**Cisco Prime Collaboration Deployment Considerations**

Cisco Prime Collaboration Deployment allows a user to perform tasks (such as migration or upgrade) on servers that are in the inventory.

 $\mathbf I$ 

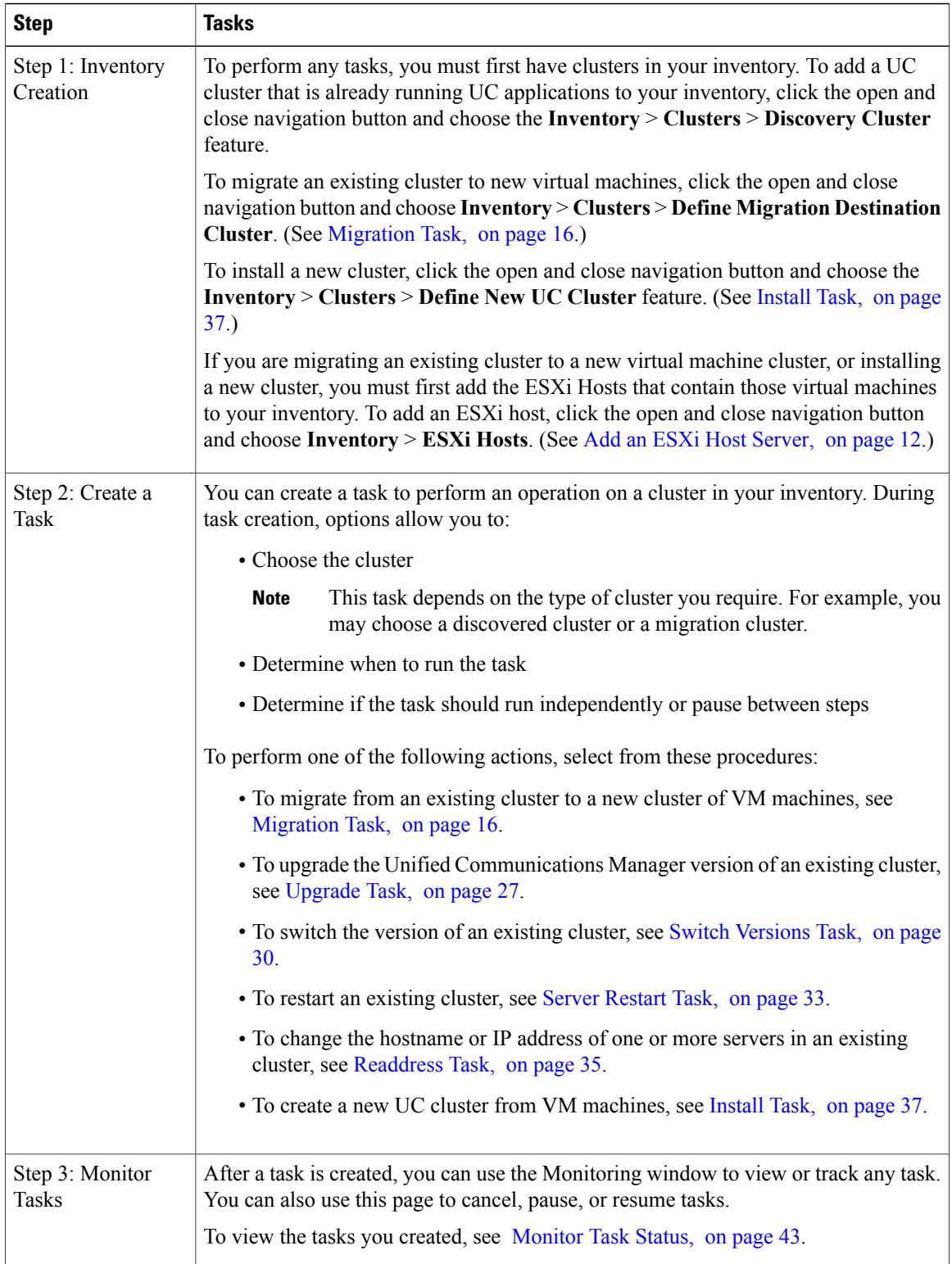

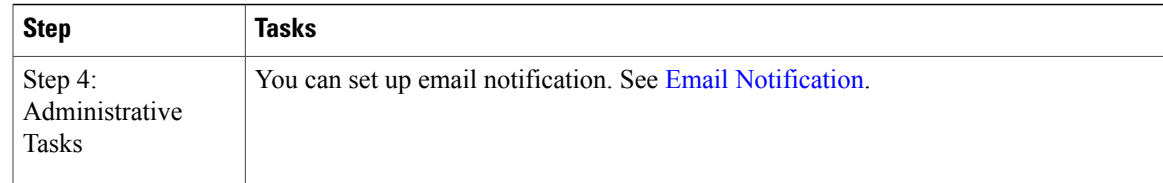

# <span id="page-2-0"></span>**Network Address Translation Support**

Cisco Prime Collaboration Deployment supports Network Access Translation (NAT). You can use Cisco Prime Collaboration Deployment in the following scenarios:

- When Cisco Prime Collaboration Deployment is in a local network or private network and application nodes are behind the NAT.
- When Cisco Prime Collaboration Deployment is behind the NAT and application nodes are in a private network.

To support application nodes behind the NAT, Cisco Prime Collaboration Deployment tracks the private IP address and the NAT IP address. Use Cisco Prime Collaboration Deployment to specify the NAT IP address for deployment nodes and the application. Cisco Prime Collaboration Deployment uses the NAT IP address to communicate with the application node. However, when you configure a node using the platformConfig.xml file, the node uses its private address.

## **Configure Cisco Prime Collaboration Deployment Behind the NAT**

When Cisco Prime Collaboration Deployment is behind the NAT and communicates with an application virtual machine or an ESXi host, the communication occurs using the NAT IP address.

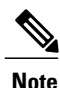

When Cisco Prime Collaboration Deployment is behind the NAT and application nodes are in a private network, the application nodes communicate with the NAT IP address.

Use the **NAT Settings** window in the **Administration** menu to set the NAT IP address for Cisco Prime Collaboration Deployment. The NAT IPaddressthat you enter on this window does not appear on any window on the GUI.

#### **Procedure**

**Step 1** From the Cisco Prime Collaboration Deployment application, click the open and close navigation button and choose **Administration** > **NAT Settings**.

The **NAT Settings** window appears and is prepopulated with the hostname and the private IP address.

**Step 2** Enter the NAT IP address in the **NAT IP** field.

#### **Step 3** Click **Save**.

The NAT IP address is saved as an entry in a configuration file on Cisco Prime Collaboration Deployment. This entry is used when the application nodes try to contact Cisco Prime Collaboration Deployment, then the application nodes read the configuration file to get the NAT IP address, and then try to communicate Cisco Prime Collaboration Deployment with that IP address.

**Step 4** (Optional) Click **Reset**.

The NAT IP address is reset to the earlier saved NAT IP address.

# <span id="page-3-0"></span>**Supported Tasks for Applications and Versions**

You can use Cisco Prime Collaboration Deployment to perform various tasks for Unified Communications applications. The following tables list the tasks that Cisco Prime Collaboration Deployment supports for each application.

- Table 1: Supported Tasks for Cisco Unified [Communications](#page-3-1) Manager (including Session Management [Edition\)](#page-3-1), on page 4
- Table 2: [Supported](#page-4-0) Tasks for Cisco Unified Presence, on page 5
- Table 3: [Supported](#page-5-0) Tasks for the IM and Presence Service, on page 6
- Table 4: [Supported](#page-5-1) Tasks for Cisco Unified Contact Center Express, on page 6
- Table 5: Supported Tasks for Cisco Unity [Connection](#page-6-0), on page 7

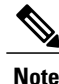

The releases listed in the tables do not specify the Engineering Special (ES)/Service Update (SU) versions. To identify supported ES/SU versions that you can upgrade or migrate to through Cisco Prime Collaboration Deployment, see the release notes of the corresponding product, such as IM and Presence, Cisco Unified Communications Manager, and Unity Connection.

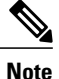

Cisco Prime Collaboration Deployment supports the destination version 10.x and above for an upgrade or a migration. The application versions 10.x and above support virtualization. If the source version is 8.x or 9.x on virtual machine, the upgrade task can upgrade to 10.x and above. However, if the source version is 8.x or 9.x on MCS, the upgrade task is not supported.

<span id="page-3-1"></span>A migrate cluster task can migrate to any of releases listed in the tables, irrespective of whether on MCS 7800 or virtual machine, to 10.x or higher version on a virtual machine.

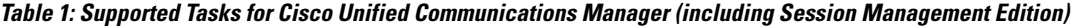

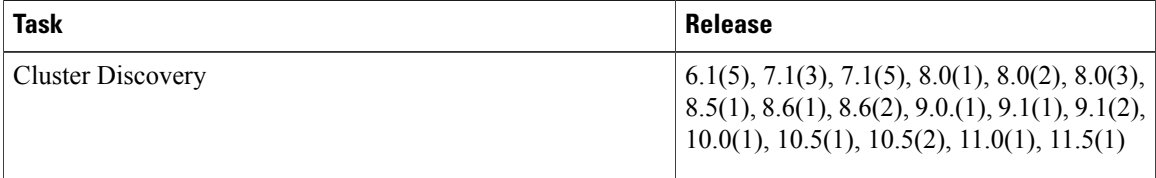

 $\mathbf I$ 

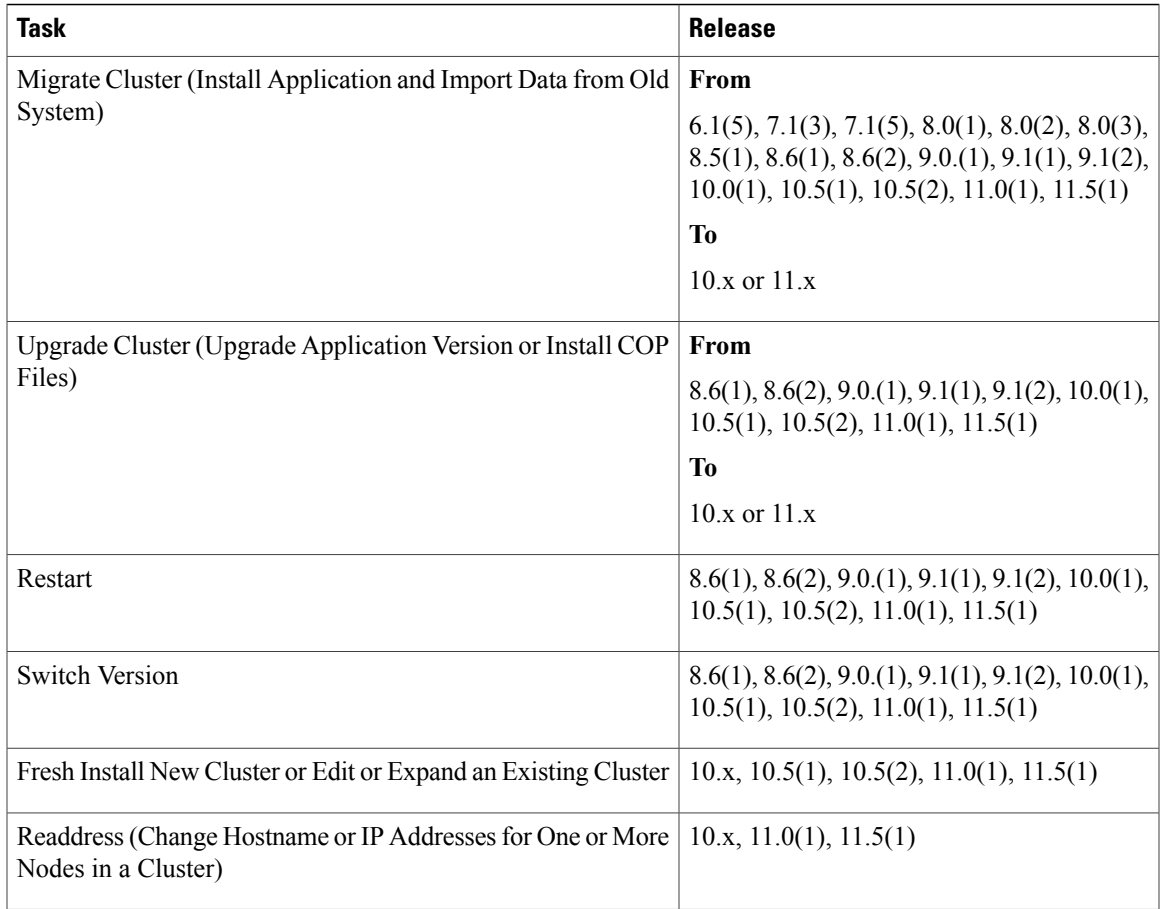

#### <span id="page-4-0"></span>**Table 2: Supported Tasks for Cisco Unified Presence**

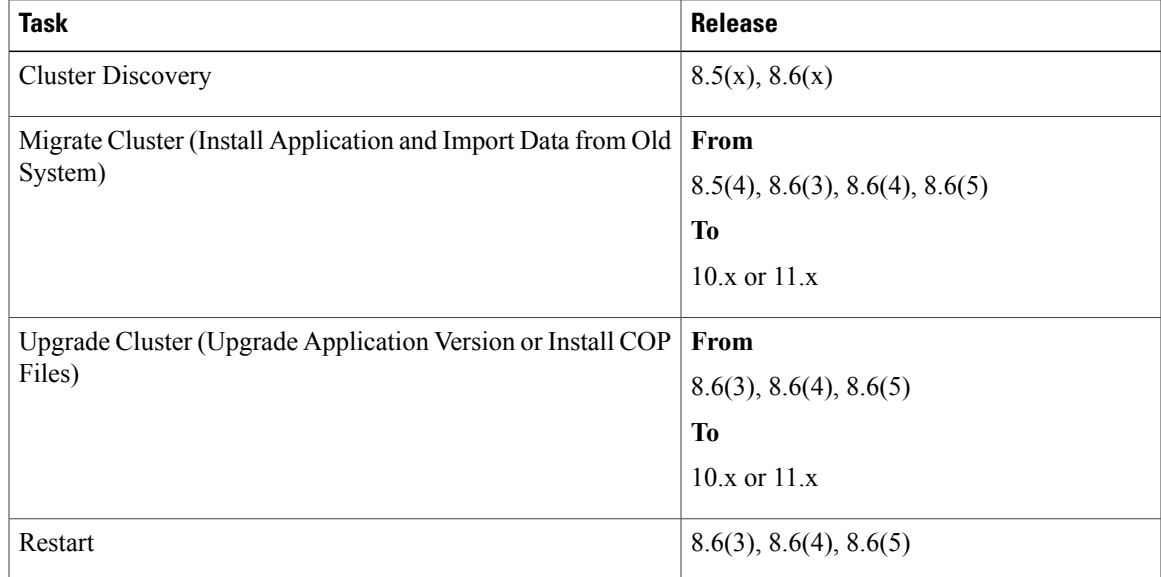

T

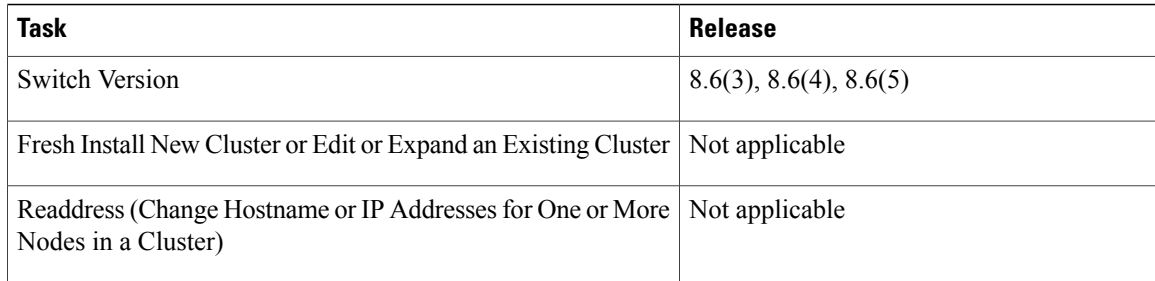

#### <span id="page-5-0"></span>**Table 3: Supported Tasks for the IM and Presence Service**

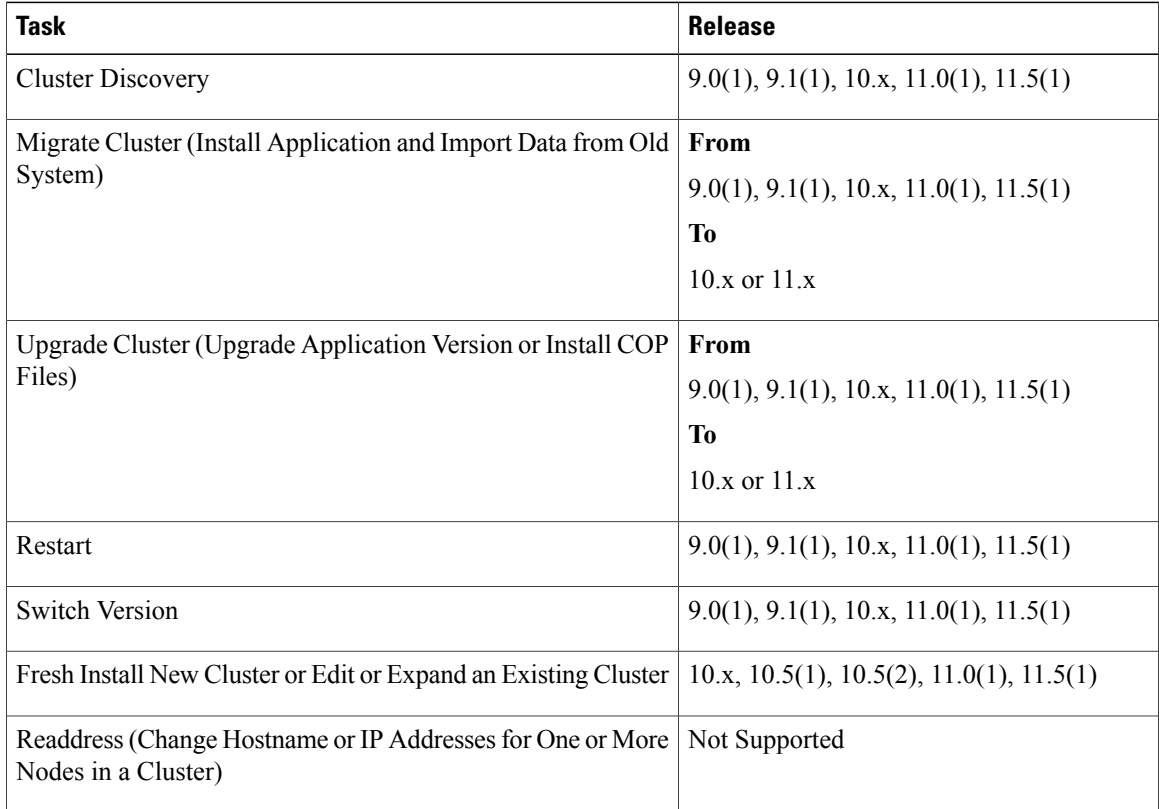

#### <span id="page-5-1"></span>**Table 4: Supported Tasks for Cisco Unified Contact Center Express**

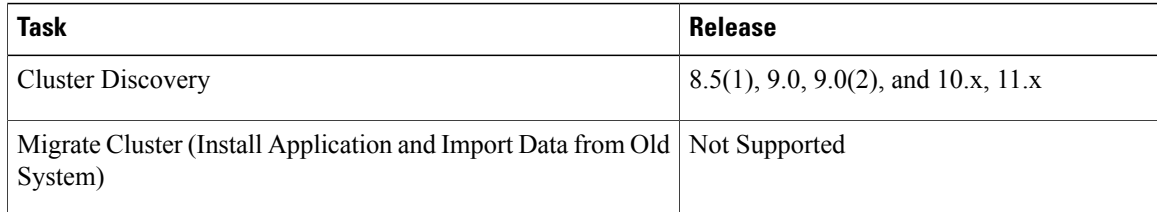

 $\mathbf I$ 

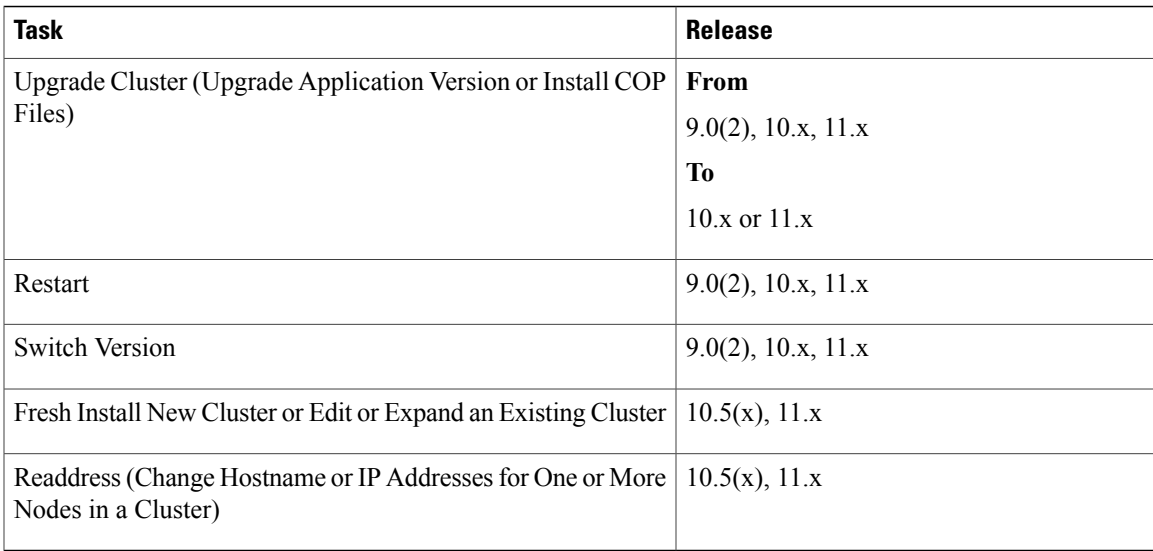

#### <span id="page-6-0"></span>**Table 5: Supported Tasks for Cisco Unity Connection**

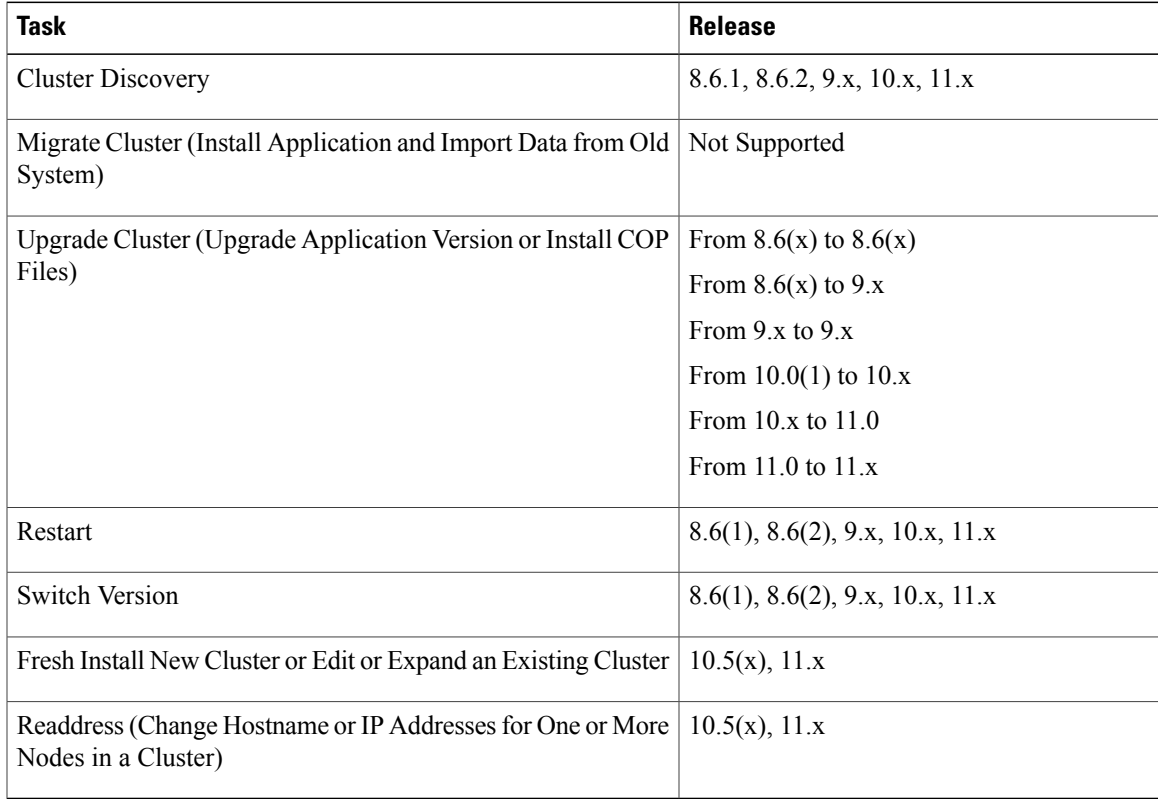

# <span id="page-7-0"></span>**Upgrade Paths for Export Restricted and Unrestricted Software**

The following table lists the supported upgrade paths for applications that have an export restricted and an export unrestricted version. You can identify which version of an application you have by looking at the license SKU: export unrestricted versions are indicated by XU and export restricted versions are indicated by K9.

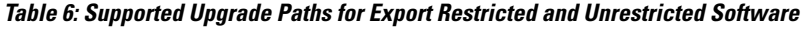

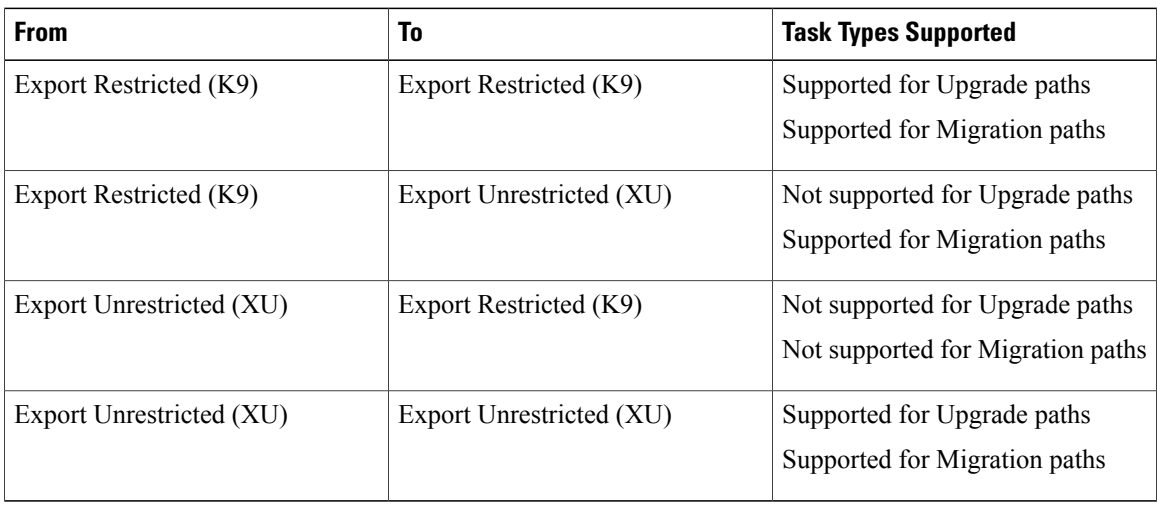

#### **Related Topics**

Create an [Upgrade](#page-26-1) Task, on page 27 Create a Switch [Versions](#page-29-1) Task, on page 30

# <span id="page-7-1"></span>**Supported ESXi Server Versions**

Following table lists the supported ESXi server versions for a Cisco Prime Collaboration Deployment virtual machine (VM). This VM integrates through the VMware APIs with a virtualization host that is running VMs for Cisco Unified Communications Manager or other applications. To view the list of compatible versions of VMware vSphere ESXi server for a Cisco Prime Collaboration Deployment virtual machine that runs on a virtualization host, see [http://docwiki.cisco.com/wiki/Unified\\_Communications\\_in\\_a\\_Virtualized\\_Environment](http://docwiki.cisco.com/wiki/Unified_Communications_in_a_Virtualized_Environment).

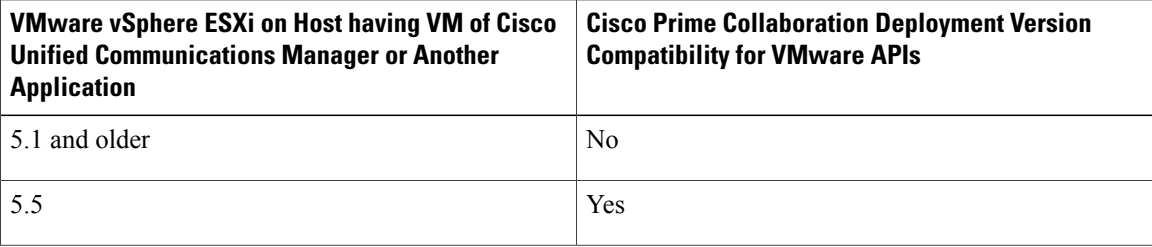

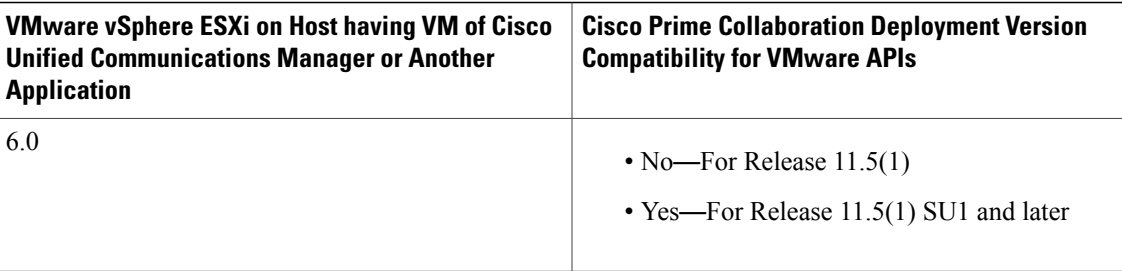

# <span id="page-8-0"></span>**Cluster Inventory**

You must add a cluster to the Cisco Prime Collaboration Deployment inventory before you can use it in a task. The Discover Cluster feature is used to add existing clusters to the inventory. To create a new cluster by migrating an old cluster to new virtual machines, click **Define Migration Destination Cluster**. To install a new cluster, click **Define New UC Cluster**.

## <span id="page-8-1"></span>**Discover a Cluster**

With the Discover Cluster feature, Cisco Prime Collaboration Deployment communicates with the servers that are already running Unified Communications applications and adds that cluster information into the Cisco Prime Collaboration Deployment inventory.

When you perform the Discover Cluster operation, the Cisco Prime Collaboration Deployment server communicates with the publisher of the cluster and retrieves the cluster information. Then, it communicates with each server, installs the ciscocm.ucmap\_platformconfig.cop file on the server (to retrieve configuration information), and collects information about the hostname, IP, product type, and both active and inactive versions for that server.

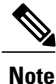

When the publisher is behind the NAT, providing the private IP address of the publisher does not reach to the node. You must provide the proper IP address for successful node discovery.

For details on the supported applications, see "Supported Upgrade and Migration Tasks" in the Related Topics section.

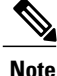

If a cluster includes Cisco Unified Communications Manager and Cisco Unified Presence (Cisco Unified Communications and IM and Presence Service servers), the Cluster Discovery discovers the Cisco Unified Presence or IM and Presence Service nodes as part of the Cisco Unified Communications Manager cluster.

#### **Procedure**

**Step 1** From the Cisco Prime Collaboration Deployment application, click the open and close navigation button and choose **Inventory** > **Clusters**.

The **Clusters** window appears.

- **Step 2** Click the **Discover Cluster** button to discover the existing clusters. The Discover Cluster wizard appears.
- **Step 3** Enter details in the following fields:
	- **Choose a Nickname for this Cluster**
	- **Hostname/IP Address of Cluster Publisher**
	- For a cluster that has both Unified Communications Manager and IM and Presence Service nodes, enter the hostname or IP address of the Cisco Unified Communications Manager publisher. **Note**
	- **OS Admin Username**
	- **OS Admin Password**
	- **Enable NAT**
- **Step 4** (Optional) Check the **Enable NAT** check box, and then click **Next**.
	- During discovery, the ciscocm.ucmap\_platformconfig.cop file is installed automatically on the active partition of all nodes in the cluster. This COP file is used for the cluster discovery process and does not affect Cisco Unified Communications Manager. **Important**
	- When a cluster is behind NAT, the application tries to establish communication with each node using its private address. So, the nodes are unreachable. A pop-up shows the unreachable nodes. **Note** Cisco Prime Collaboration Deployment generates a list of cluster nodes from the inventory of the publisher server. The list generation process may take several minutes to complete. After the list is generated, a confirmation message appears indicating the completion of the cluster discovery process.
- **Step 5** Click **Edit** to add NAT IP address, and click **OK**. The Nat IP address is set for the hostname.
- **Step 6** Click **Resume Discovery** to resume the discovery of unreachable nodes.

Cisco Prime Collaboration Deployment retries to discover the cluster with the NAT IP address instead of the private IP address and to get the cluster details, such as version. The discovery is successful when the cluster details appear on the window.

- **Step 7** Click **Next**.
- **Step 8** (Optional) Click **Assign Functions** to assign functions to each of the cluster nodes.

The assignment of functions has no effect on the services that are to be activated. However, this information can be used to determine the default sequence of tasks. **Note**

The **Assign Functions** dialog box appears.

**Step 9** Click **Finish**.

The cluster appears in the **Clusters** window, showing the cluster name, the product and version, the cluster type as Discovered, and the discovery status.

It might take a few minutes to discover a cluster. After the discovery is complete, the information for each node in the cluster is listed in the **Cluster Inventory** window. If you cancel the discovery before it is complete, the data is lost and you will have to repeat the discovery procedure. **Note**

**Note** The following are the different statuses that appear for the **Discovery Status** field:

- **Contacting**—Indicates that Cisco Prime Collaboration Deployment is establishing communication with clusters.
- **Discovering**—Indicates that the cluster discovery is in process.
- **Successful**—Indicates that the cluster discovery is successful.
- **Node Unreachable**—Indicates that the cluster node is inaccessible.
- **Timeout**—Indicates that the duration that is configured for the cluster discovery is complete but no cluster was discovered.
- **Internal Error**—Indicates that cluster discovery is failed because of an incorrect NAT IP address.

#### **Related Topics**

Supported Tasks for [Applications](#page-3-0) and Versions, on page 4 Upgrade Paths for Export Restricted and [Unrestricted](#page-7-0) Software, on page 8

## **Modify and View a Cluster**

You can select one or multiple virtual machines that you have added as nodes in a cluster to view and modify them.

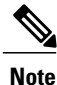

The cluster nodes that you need to install appear as editable and have **Edit** and **Delete** links. The installed cluster nodes appear dimmed and you cannot edit or delete them.

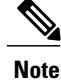

When you add new nodes to the installed cluster, all fields on **Configure NTP Settings** page appear dimmed and are non-editable. The fields on the other pages will populate the values of the already installed nodes as the default. If needed, you can change the values for the newly added nodes.

#### **Procedure**

- **Step 1** [Discover](#page-8-1) a cluster by following the Discover a Cluster procedure. See Discover a Cluster, on page 9.
- **Step 2** Check the check box of one of the discovered or newly installed clusters to choose a cluster, and click the **Edit** link.
- **Step 3** On the **Edit Link** window, view the details in the fields, and modify the details, as required.
- **Step 4** Click **OK**.

## <span id="page-11-0"></span>**Add an ESXi Host Server**

L

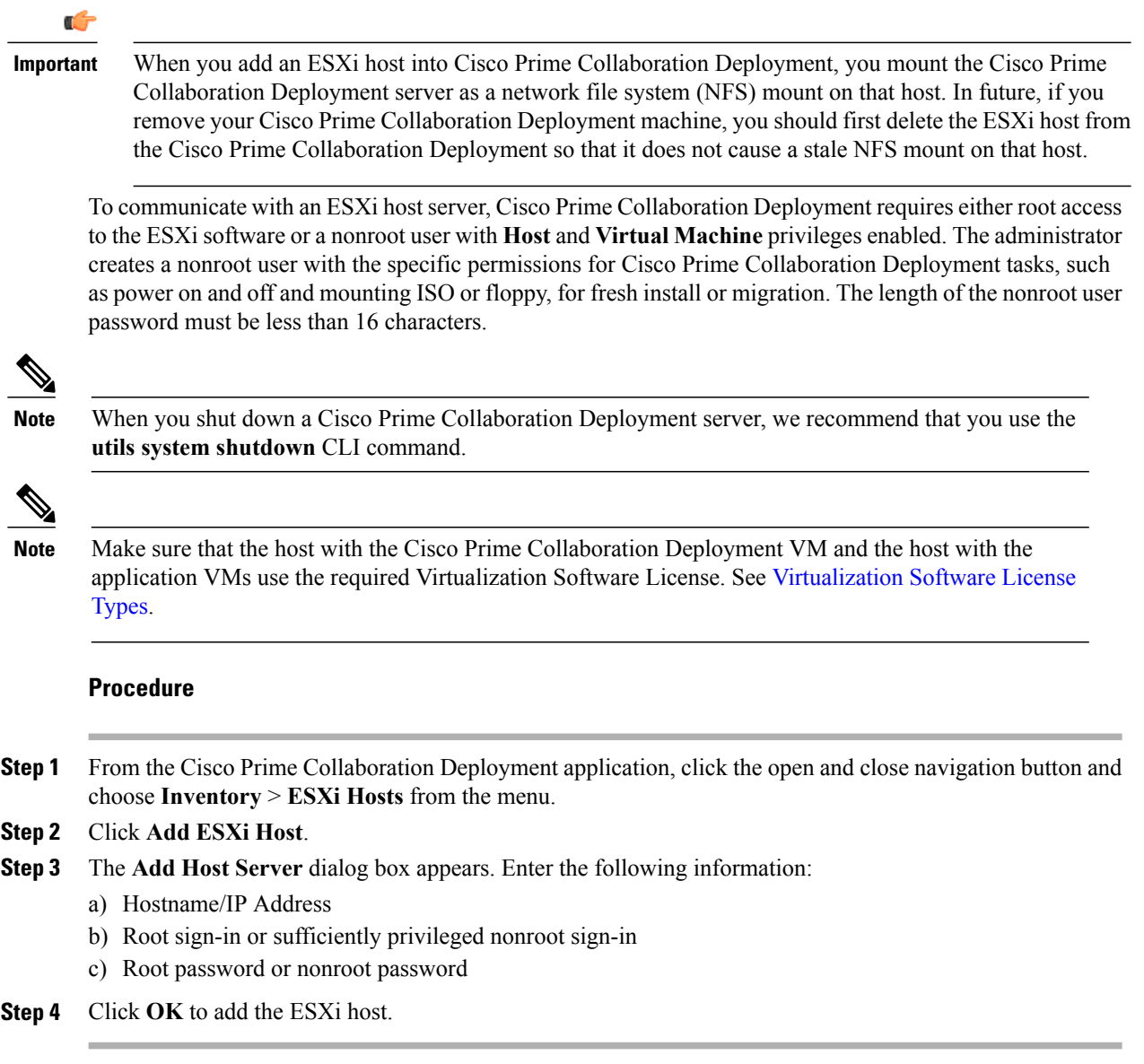

# **Create a Migration Cluster**

#### **Before You Begin**

To create a migration task, perform the following procedure:

**1** Discover the existing cluster you wish to migrate. See the "Discover a Cluster" procedure at [Discover](#page-8-1) a [Cluster,](#page-8-1) on page 9.

T

**2** Define a migration cluster.

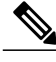

After you define the migration cluster, see "Migration Task" at [Migration](#page-15-0) Task, on page 16 to define when and how to perform the migration. **Note**

#### **Procedure**

**Step 1** From the Cisco Prime Collaboration Deployment application, select **Inventory** > **Cluster**.

```
Step 2 Click Define Migration Destination Cluster.
        The Define Migration Destination Cluster wizard appears.
```
- **Step 3** In the Specify Clusters section, specify the name of the cluster, select the source UC cluster from the drop-down list. Enter a name in the Destination Cluster Name field and select one of the following Destination Network Settings options:
	- To retain the default network options,select the **Use the sourcenodenetworksettingsfor alldestination nodes** option.
	- To modify the default network settings or enter new network options, select the **Enter new network settings for one or more destination nodes** option.
	- If you select the **Use the source node network settings for all destination nodes** option, same IP address appears for both the source node **NAT IP** and **Dest NAT IP** columns **Assign Destination Cluster Nodes**. If you select the **Enter new network settings for one or more destination nodes** option, only source hostname appears and not the destination hostname on the **Assign Destination Cluster Nodes** window. **Note**

#### **Step 4** Click **Next**.

The **Assign Destination Cluster Nodes** window appears.

- **Step 5** Click the **Assign Destination Cluster Nodes** button to select the destination virtual machine for each source node.
	- If DHCP is in use on your source node, the destination node will also be configured to use DHCP, and you will not have the option of changing your network settings in this wizard. **Note**

The **Configure Destination Cluster** window appears.

- **Step 6** Select a virtual machine, click **Next Node** to go to the next node in the cluster, and select another virtual machine for the destination virtual machine, and click **Done**.
	- If there is more than one node in the cluster, repeat these steps (assigning VM, and entering new IP/hostname settings, if needed) for each node in the source cluster. **Note**
- **Step 7** Click **Next**.

The **Configure NTP/SMTP Settings** window appears.

- **Step 8** Enter the Network Time Protocol (NTP) server settings to be applied to the migration nodes when the migration task runs, and optionally, enter the SMTP server settings.
	- In a proxy TFTP setup, if a network migration is performed "off-cluster", you need to manually configure the new hostname and IP address of that off-cluster in the proxy TFTP. Off-cluster refers to situations where TFTP functionality is being performed by a proxy that is not part of that specific Unified Communications Manager cluster. During a migration, that TFTP server (that is not part of the cluster) is not modified. If you want to change the hostname or IP address of that server, you must do it as a separate process and not with Cisco Prime Collaboration Deployment. **Important**

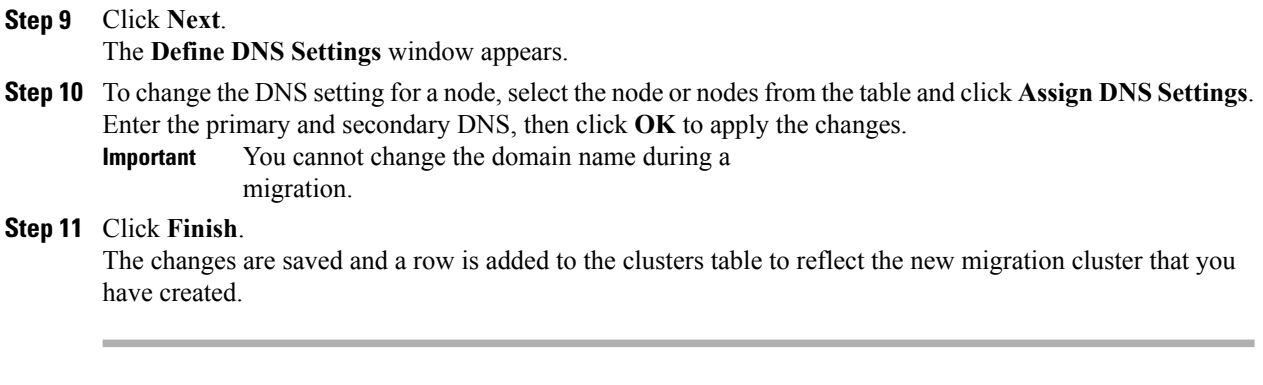

## <span id="page-13-0"></span>**Add New Cluster for Fresh Install**

#### **Procedure**

- **Step 1** From the Cisco Prime Collaboration Deployment application, select **Inventory** > **Clusters**.
- **Step 2** Click **Define New UC Cluster**. The **Define Cluster** wizard appears.
	-
- **Step 3** In the Specify Cluster Name section, enter the cluster name, and click **Next**. The **Add Virtual Machines** window appears.
- **Step 4** Click **Add Node** to add nodes to the cluster. The **Add Node** dialog box appears showing the list of the available VMs that are sorted by name and by host.
- **Step 5** On the **Add Node** window, enter the network settings for the node that you have added, choose the functions for the node, and choose a VM for this node. Select the VM that you wish to add and then enter the following information in the sections below the VM table:
	- a) In Network section, select either **Static IP Address** or **Use DHCP with reservations**. If you select the **Static IP Address** option, enter the hostname, IP Address, subnet mask, gateway, and NAT IP. If you select **Use DHCP with reservations** option, enter the IP address that you have a reservation for on your DHCP server (associated with the MAC address for that VM) in addition to the hostname. If you are adding a Cisco Unified Contact Center Express server, do not use DHCP for network settings.
		- **NAT IP** is an optional field. In Step 4, if you have selected a node that is behind NAT, enter the IP address in the **NAT IP** field, else leave this field blank. The value that you enter in this field appears in the **NAT IP** column. If the NAT IP address is associated with a port, you can enter port value which should be in the range of 1 to 65535. **Note**
	- b) From the **Products and Functions** list box, select a product.
	- c) In the Functions section, check the appropriate function check boxes for your VM.
		- **Note** Check the **Publisher** check box for at least one node in the cluster that you have defined, for each application type.
			- (Optional) Add a note about the functions that you have assigned in the **Notes** field below the **Publisher** field.
	- d) Click **OK**.
	- e) In Virtual Machines section, choose a VM for this node.

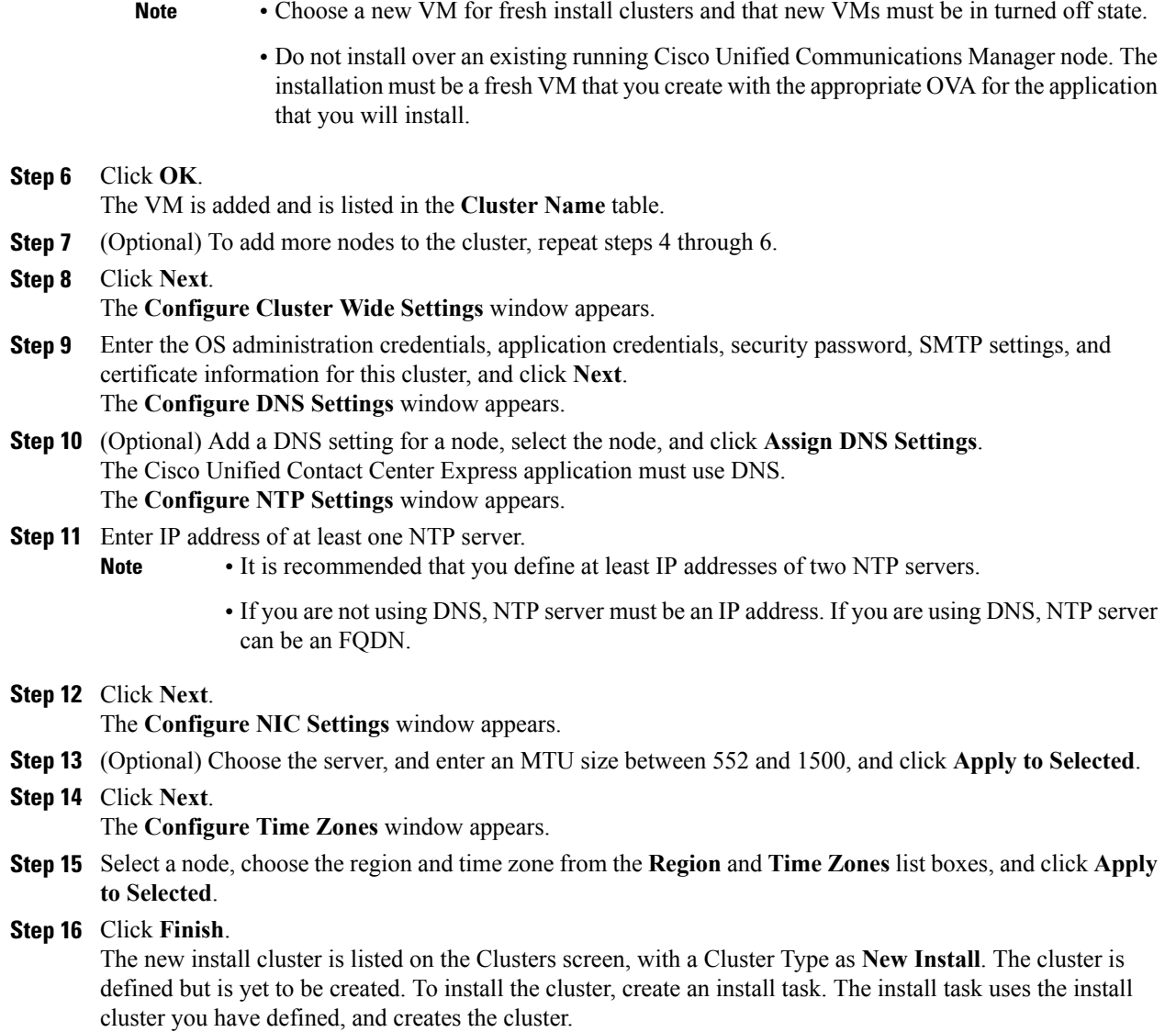

# <span id="page-14-0"></span>**Task Management**

I

After you add your clusters and ESXi hosts to the Cisco Prime Collaboration Development inventory, you can create tasks to manage your clusters. Each task has the following common features:

- Each task is applied to a single cluster.
- The default sequence for each task (for example, what servers are affected and when) is applied based on the server functions you defined.
- The sequence of each task can be customized to fit your needs.
- Each task can be scheduled to start immediately or at a later date.

• Tasks can also be created without a specific start time. You can then manually start the task through the Monitoring page at the appropriate time.

Migration, install, and upgrade tasks require you to select one or more Cisco Option Packages (COP) or ISO files. You must download these files from Cisco.com and upload them to the Cisco Prime Collaboration Deployment server before you create the task. You can use any SFTP client to upload the files using the "adminsftp" account and the OS Administation password. Upload migration and .iso install files into the /fresh\_install directory, and place upgrade .iso files or .cop files to be installed on an existing server in the /upgrade directory.

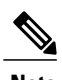

**Note** Migration and install .iso files must be bootable.

## <span id="page-15-0"></span>**Migration Task**

### **Before You Begin**

To perform cluster migration, the destination virtual machine must be ready for installation before you create the migration task. Be sure that the following steps are completed:

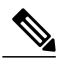

**1 VMware**—Deploy the hardware for the new cluster and install ESXi.

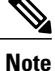

Make sure that the host with the Cisco Prime Collaboration Deployment VM and the host with the application VMs use the required Virtualization Software License. See [Virtualization](cucm_b_pcd-admin-guide-1153_chapter_01.pdf#unique_10) Software License [Types](cucm_b_pcd-admin-guide-1153_chapter_01.pdf#unique_10).

- **2 ISO file**—Download the recommended OVA and ISO images for the target release, and use SFTP to send the ISO file to the Cisco Prime Collaboration Deployment server, /fresh\_install directory.
- **3 VMware**—Deploy the Cisco-recommended OVA to create the VMs for the destination nodes. Create the appropriate number of target virtual machines on your ESXi hosts (one new virtual machine for each server in the existing cluster) using the Cisco OVAs that you downloaded in Step 2. Configure the network settings on new VMs.
- **4 Cisco Prime Collaboration Deployment GUI**—Add the ESXi Hosts that contain your virtual machines to the Cisco Prime Collaboration Deployment inventory. For information about adding an ESXi host to Cisco Prime Collaboration Deployment, see Add an ESXi Host [Server,](#page-11-0) on page 12.
- **5 Cisco Prime Collaboration Deployment GUI**—Ensure that you performed a cluster discovery for the existing cluster (source cluster) so that it appears in the Cluster Inventory. For information about cluster discovery, see [Discover](#page-8-1) a Cluster, on page 9.
- **6 Cisco Prime Collaboration Deployment GUI**—Create the migration cluster (click the open and close navigation button and choose **Inventory** > **Clusters**) to define the mapping between MCS source nodes and target virtual machines.

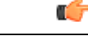

**Important**

When the migration cluster is created, you must indicate whether all destination nodes will maintain the same hostname or IP address, or whether some of these addresses will change.

- Using the source node settings for all destination nodes option is called a simple migration. See the migration flow chart for more information.
- Entering new network settings for one or more destination nodes is called a network migration. See the migration flow chart for more information.
- **7 Cisco Prime Collaboration Deployment GUI**—Setup Email Notification (Optional)
	- Click the open and close navigation button and choose **Administration** > **Email Notification**.
	- When email notification is set up, the CiscoPrime Collaboration Deployment server emails the error conditions that may occur during the migration task.
- **8 Cisco Prime Collaboration Deployment GUI**—Create the migration task.
- **9** Install the ciscocm.migrate export 10 0 1.sh v1.1.cop.sgn cop file on both IM and Presence publisher and subscriber nodes.

#### **Special Considerations**

- If you are migrating a cluster that is security enabled, see CTL [Update](cucm_b_pcd-admin-guide-1153_chapter_0111.pdf#unique_62) for special instructions. If you are performing a migration with network migration (where one or more hostnames or IP addresses change between the source and destination nodes), update the IP addresses or hostnames of destination nodes in your DNS server before you begin the migration task.
- You can specify a different NAT address for source and destination, so that the source is not abruptly shut down. If you want to perform a simple migration but need to specify different Network Address Translation (NAT) entries for source and destination, you must select "Network Migration" and provide the same details for source and destination (all hostnames and IP addresses).

### **Create a Migration Task**

Follow these steps to create or edit a new migration task to simultaneously upgrade and migrate a cluster to new virtual machines.

Note the supported restricted and unrestricted paths. See "Supported Upgrade and Migration Tasks" and "Upgrade Paths for Export Restricted and Unrestricted Software" in the Related Topics section.

#### **Procedure**

- **Step 1** Click the open and close navigation button and choose **Task** > **Migrate**.
- **Step 2** Click the **Add Migration Task**. The Add Migration Task wizard appears.
- **Step 3** From the **Source** UC Cluster drop-down list, select the cluster on which the nodes to be migrated from are located.
- **Step 4** From the **Destination Cluster** drop-down list, select the destination cluster or migration map. The migration maps are associated with the source cluster you have selected. Click **Next**.
- **Step 5** In the **Choose Migration Files** section, choose the ISO file you wish to install on the destination cluster by clicking **Browse**. The **Choose a Migration File** window opens. Select the ISO file from the list and click **OK**.

The ISO file is visible here only if it was placed in the directory under /fresh install, uploaded through a standard SFTP client (Admin Name: adminsftp, Password: Administration password). For more information, see the task management information at the beginning of this section. **Important**

#### **Step 6** Click **Next**.

- **Step 7** In the Set Start Time section, choose between scheduling a particular start time, starting the task immediately, or starting the task manually at some point in the future. Click **Next**.
- **Step 8** In the **Specify Migration Procedure** section, you will see the default sequence for the migration task. If you wish, you can change the sequence of steps in the migration procedure. (For example, the default is to install each subscriber individually. You might want to change this to install more than one subscriber in a step.) You have the following options:

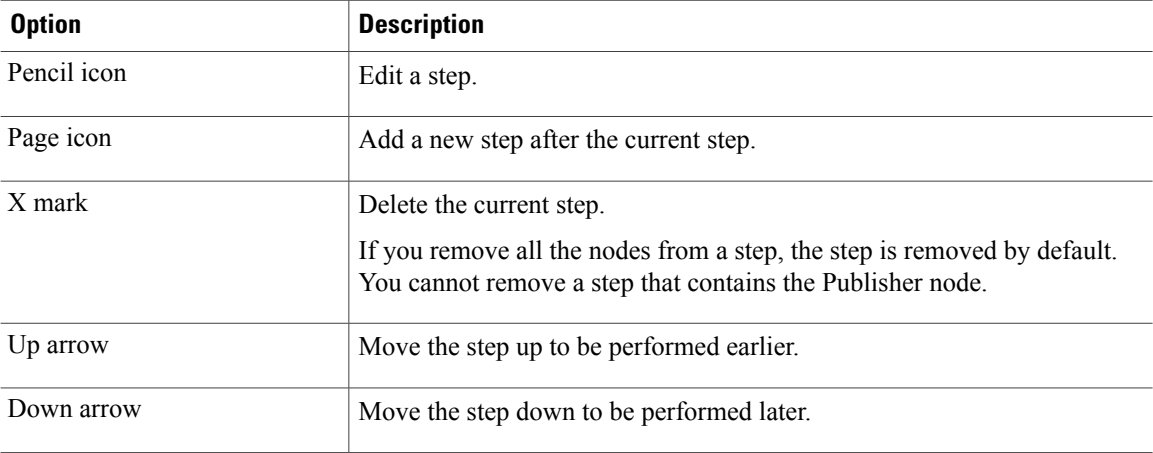

- The Pencil icon opens up an **Edit Step** window. Add nodes to be migrated in this step from the list of available nodes. The available nodes are the ones that you chose for migration.
- The step to which each node is assigned displays next to the node. If a node is not assigned to any step, it shows as unassigned.
- When you assign all the nodes to a step, a default sequencing is available. **Important** You cannot proceed to the next step until you assign all the nodes.
- The **Pause task after step completes** option pauses the task after completion of this step. You must manually start the next step to complete the task.

For more information about sequencing tasks, see the task management information at the beginning of this section.

- **Step 9** Click **Next**.
- **Step 10** In the **Review** section, you can review the selections that you made. You can also add notes to your new migration task.
- **Step 11** If there are no changes required, click **Finish** to add your new migration task.
- **Step 12** The new migration task appears in the table on the Migrate screen.

If you are performing a migration with network migration, the sequence automatically inserts a "ForcedPause"step into the sequence after all the servers are installed to allow the user to perform procedures. See the "Run a Migration Task" section for details on when manual procedures are needed. The "Forced Pause" step cannot be edited and moved, and it has no nodes assigned. This step is inserted before the source node shutdown step, because if CTL Updates or certificate management steps are required, these steps must be completed before the source node is shut down. **Important**

#### **Related Topics**

Supported Tasks for [Applications](#page-3-0) and Versions, on page 4 Upgrade Paths for Export Restricted and [Unrestricted](#page-7-0) Software, on page 8

### **Run a Migration Task**

If you scheduled the task to start at a later date, or if you chose Manual Start, then the task is listed in the task list, but has not started yet. In this case, a validation button will be associated with the task. Click **Validate** to check the task before it runs. If there are any problems with the task (such as a missing ISO file, or VMs not in Off state), the validation will alert you, so the issues can be fixed before the task starts.

For a task that was scheduled to start, you can click the Start button to begin the task.

While the migration task is running, depending on the type of migration task, some user operations might be needed. For example, if you are performing a "migration with network migration," the sequence automatically inserts a "Forced Pause" into the sequence after all the servers have been installed. This will cause the migration task to pause after all the new servers are installed but before any of the source machines are shut down.

Consult the table below and the applicable Migration Procedure flow chart (see the "Migration Procedure Flow Charts" section) to determine if any user interaction will be needed during the migration task.

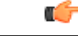

**Important**

When the migration cluster is created, you must indicate whether all destination nodes will keep the same hostname or IP address, or if some of these addresses will be changing.

- Using the source node settings for the all destination nodes option is referred to as a "simple migration" in the "Migration Procedure Flow Charts" section.
- Entering new network settings for one or more destination nodes option is referred as "network migration" in the "Migration Procedure Flow Charts" section.

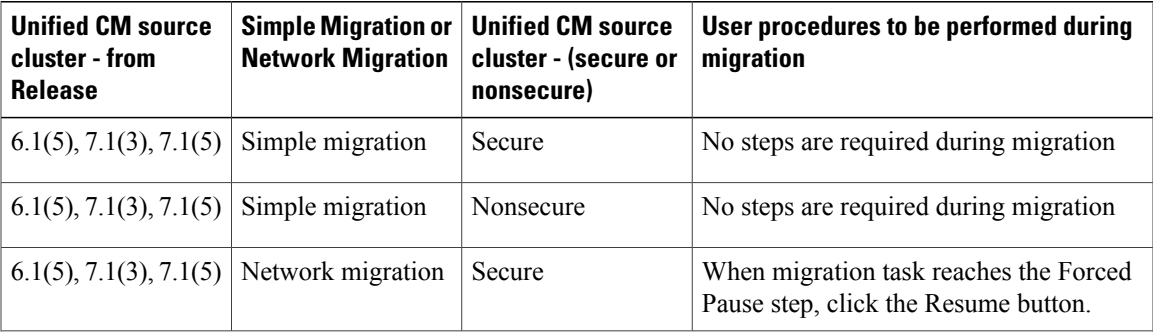

ι

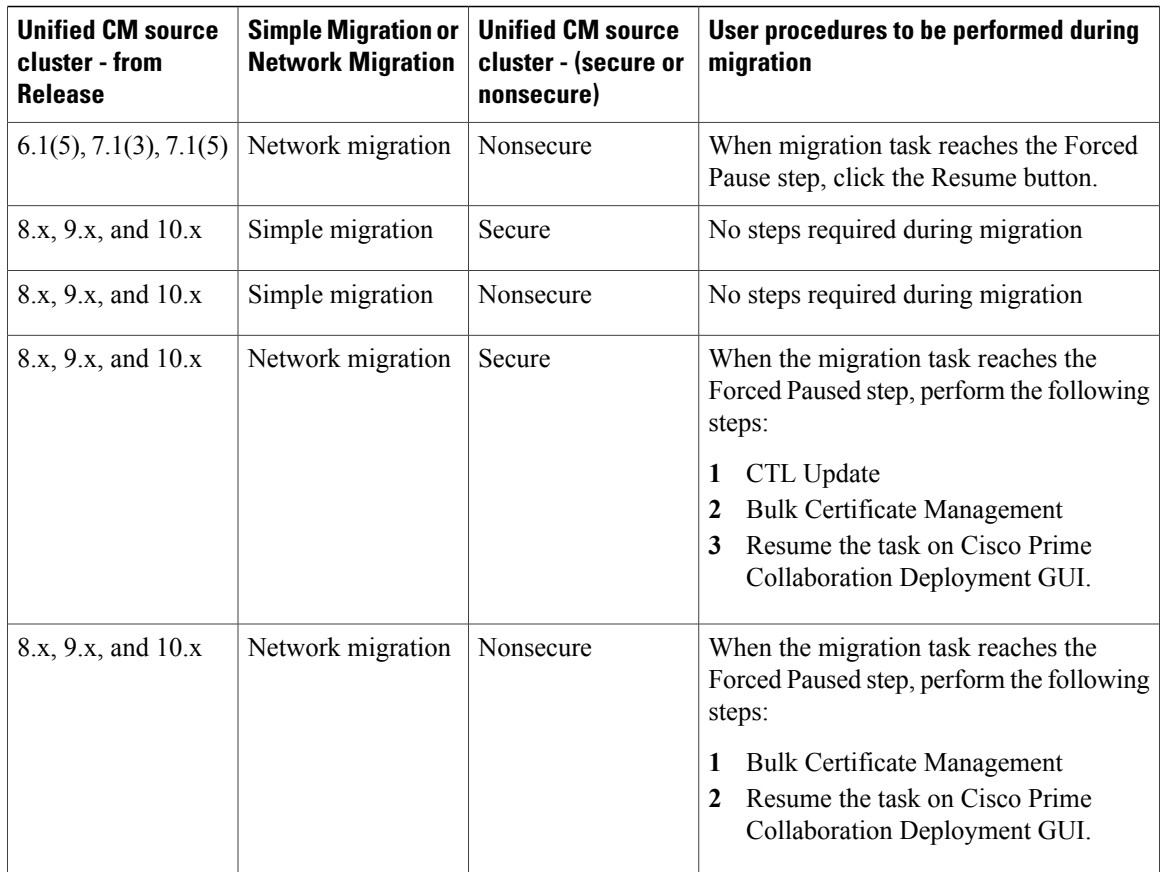

## **Postmigration Tasks for Cisco Unified Communication Manager Nodes in the Cluster**

"After the migration task runs successfully, if a migration task with network migration was performed, some additional steps are required. (No postmigration tasks are required if a simple migration was performed.) " Consult the following table and the applicable migration Use Case flowchart to determine whether any user tasks must be performed after the migration task is successful.

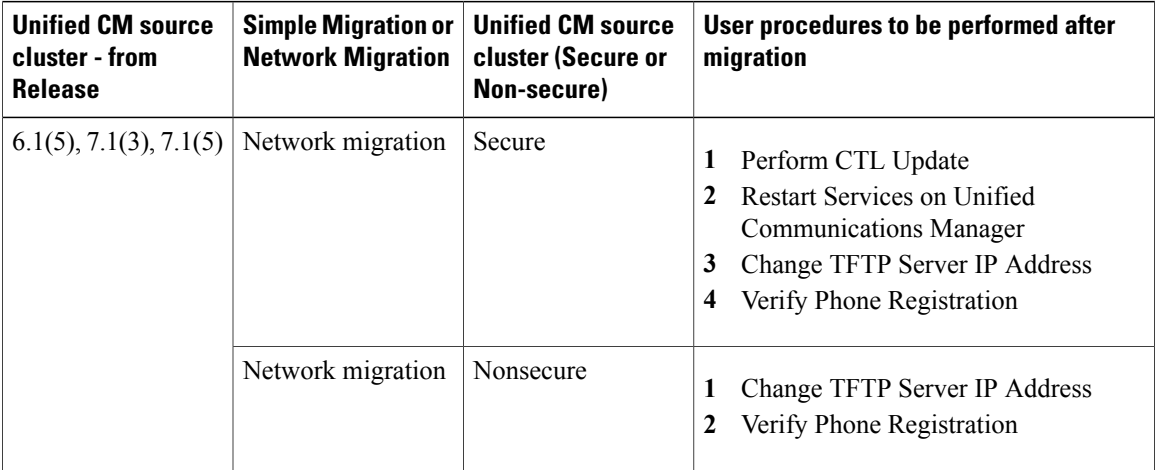

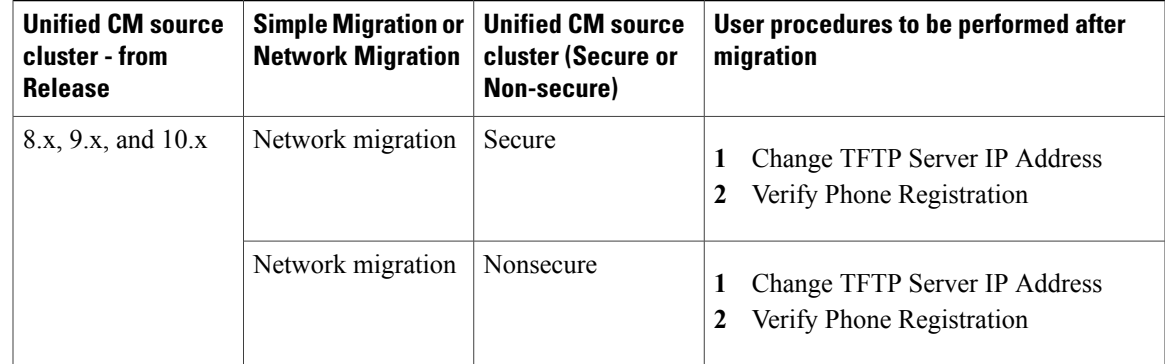

## **Post Migration Tasks for IM and Presence Service**

If the migrated cluster contains IM and Presence Service nodes, and you are performing a network migration, these postinstallation tasks must be performed for any pre-Release 10.x IM and Presence Service cluster.

### **Procedure**

 $\mathbf I$ 

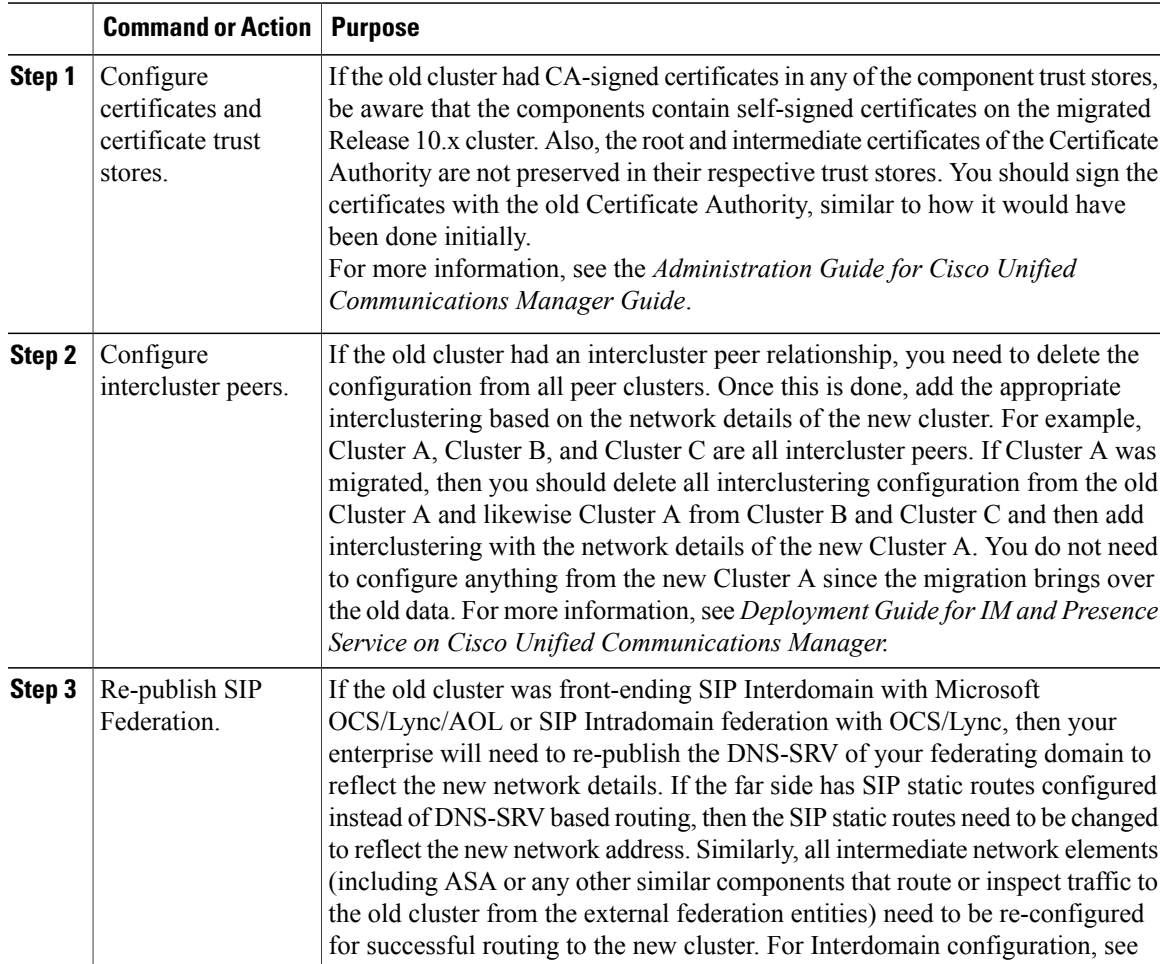

 $\mathbf I$ 

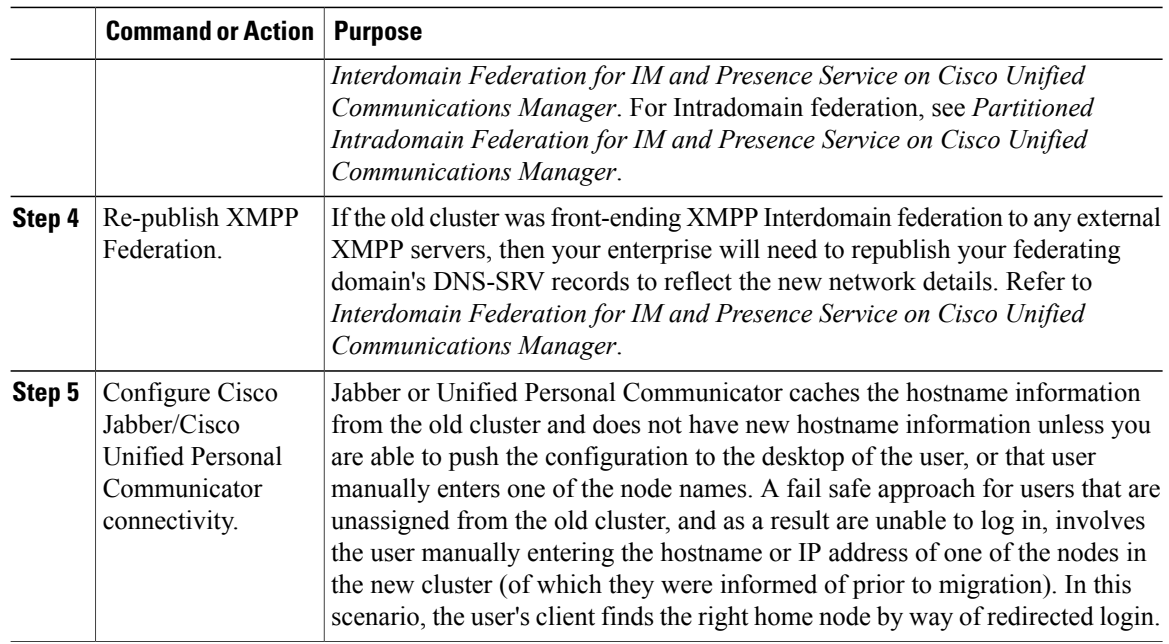

## **Migration Procedure Flow Charts**

Use the following task flows as a guide to perform migration tasks.

## **Simple Migration**

**Figure 1: Flow Chart for Simple Migration**

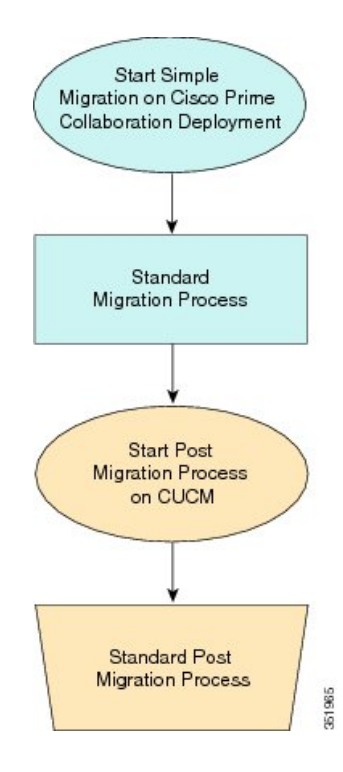

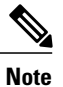

Г

Cisco Prime Collaboration Deployment does not support migration of Business Edition 5000 Appliance running on MCS 7828H3.

## **Pre Release 8.0.1 Unified CM Network Migration**

**Figure 2: Flow Chart for Pre Release 8.0.1 Unified Network Migration**

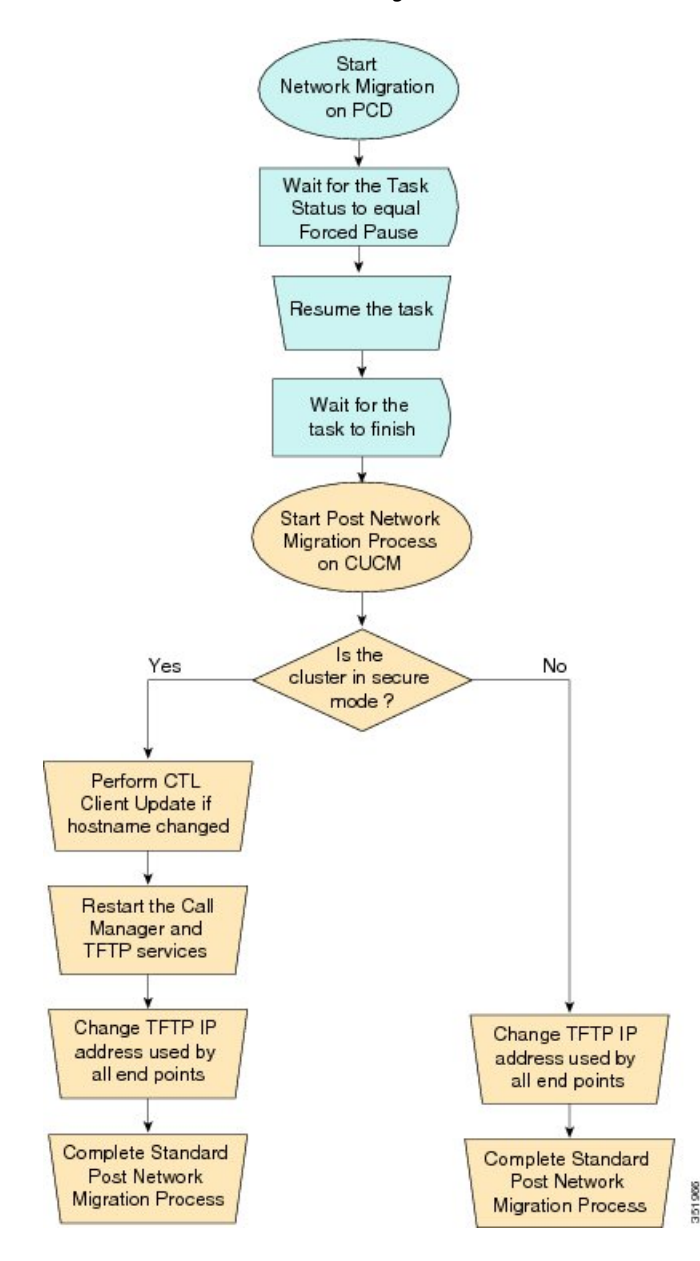

Г

## **Release 8.0.1 And Later Unified CM Network Migration**

**Figure 3: Flow Chart for Release 8.0.1 and later Unified CM Network Migration**

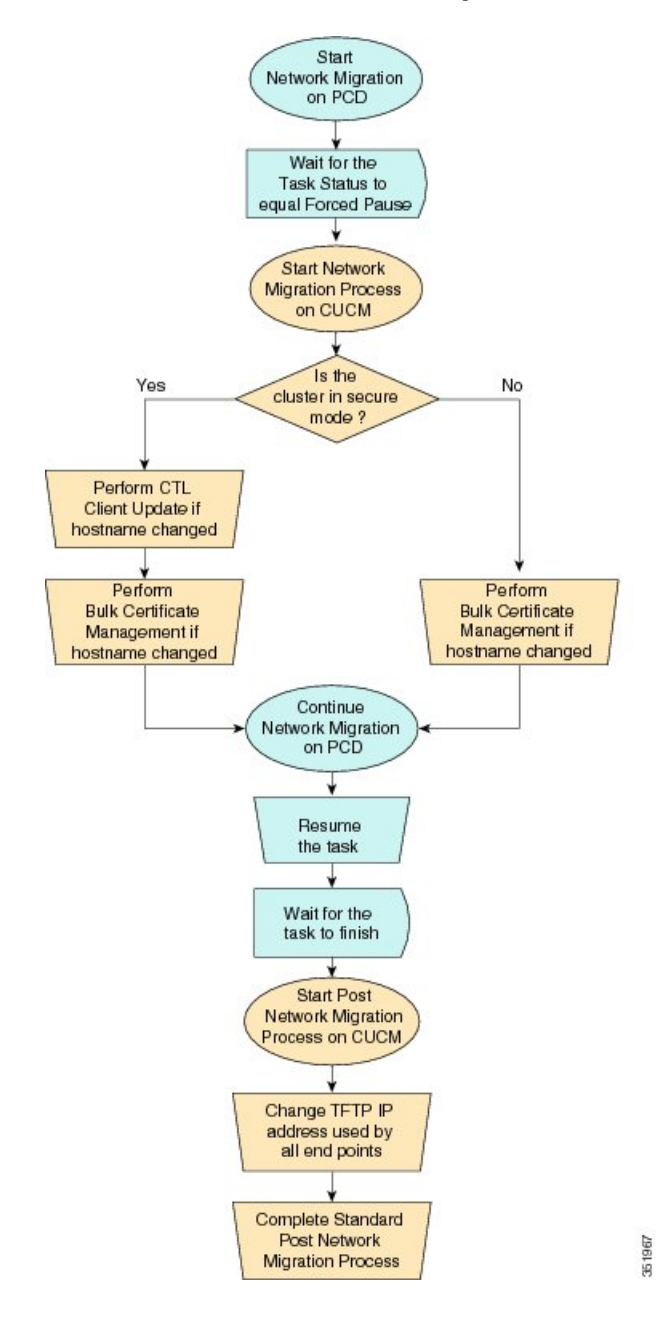

## **Recovery of Original Cluster**

Use the following procedure when a cluster fails to migrate successfully, and some nodes are installed on the new cluster.

#### **Figure 4: Flow Chart for Recovery of Original Cluster**

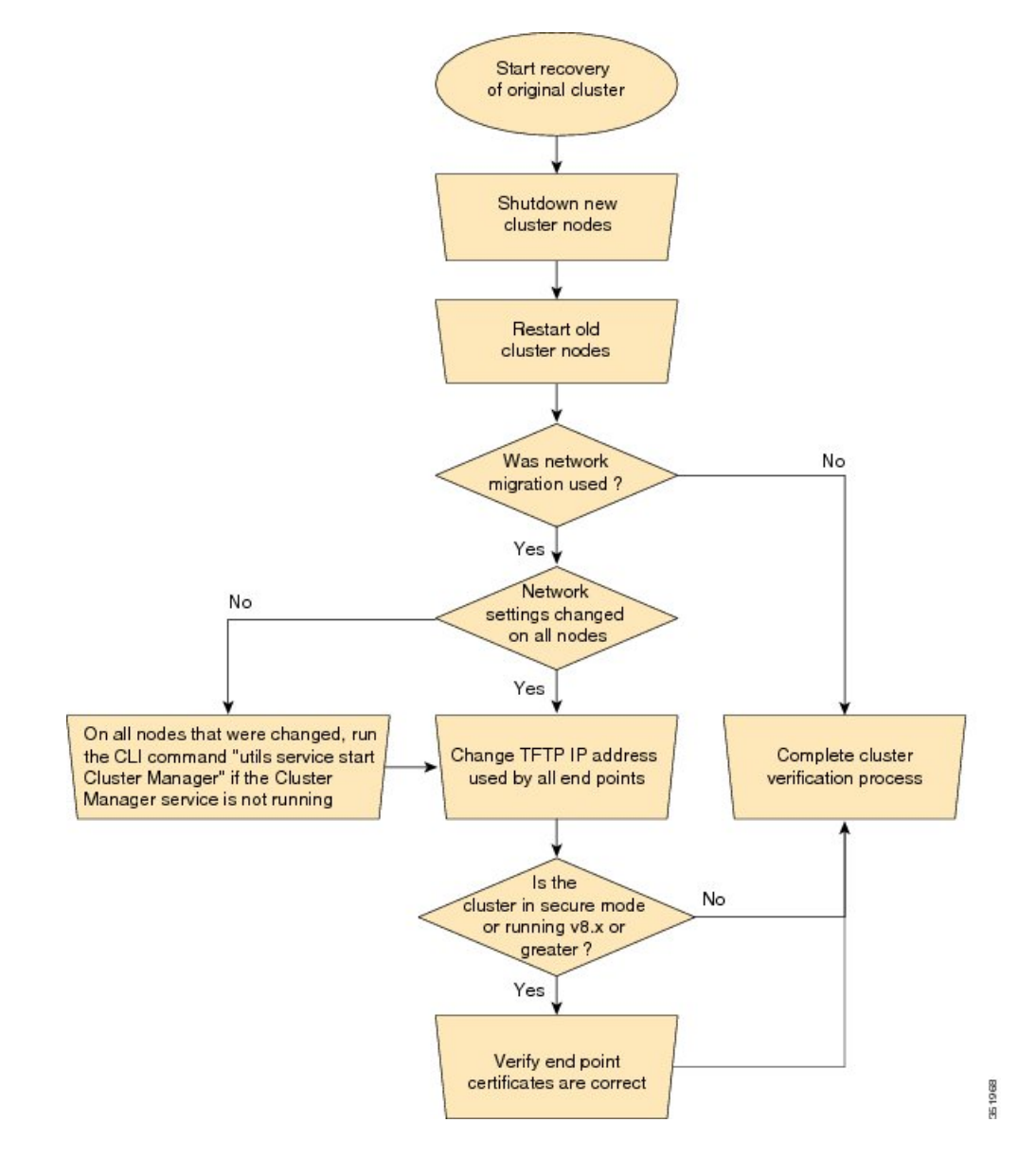

## **Check the Status of the Cluster Manager Service on All Source Nodes**

The steps below are used if a migration task fails when there were network migration changes on one or more nodes. Following the failure, you may need to perform some steps to get the old cluster nodes running again. See the flow chart above for all steps to be followed. Below are detailed steps for running the CLI command to restart cluster manager on old nodes.

Perform the following steps manually on all subscriber nodes that were supposed to have network changes (for example, hostname, IP address, or both) after all old cluster nodes are up and running.

Use cases that may require the restart of Cluster manager on source nodes are:

#### **Use Case 1**

No hostname and no IP address change on Publisher, host name change on Subscriber

The user is required to check Cluster Manager service on source Subscriber

#### **Use Case 2**

No hostname and no IP address change on Publisher, IP address change on Subscriber

The user is required to check Cluster Manager service on source Subscriber

#### **Use Case 3**

No hostname and no IP address change on Publisher, hostname and IP address change on Subscriber The user is required to check Cluster Manager service on source Subscriber

#### **Use Case 4**

No hostname change on Publisher, IP address change on Publisher, no hostname and no IP Subscriber The user is required to check Cluster Manager service on source Publisher

#### **Procedure**

**Step 1** Enter the following CLI command at the command prompt: **utils service list**. The following output appears:

```
Requesting service status, please wait...
System SSH [STARTED]
Cluster Manager [STOPPED]
```
**Step 2** If Cluster Manager Service status is STOPPED, type the following command to start the service on the old subscriber node: **utils service start Cluster Manager**

## <span id="page-26-1"></span><span id="page-26-0"></span>**Upgrade Task**

### **Create an Upgrade Task**

Use the upgrade task to perform software version upgrades on a cluster. You can also use an upgrade task to install .cop files on all or a subset of servers in a cluster.

To know which applications and releases are supported for upgrade tasks, see "Supported Upgrade and Migration Tasks" and "Upgrade Paths for Export Restricted and Unrestricted Software" in the Related Topics section.

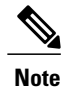

Cisco Prime Collaboration Deployment uses the standard upgrade process, and therefore the standard validation rules will be applied. For more information, see the application-specific documentation.

Use the Add Upgrade Task wizard to create and edit upgrade tasks.

To create or edit a new upgrade task to automatically run on one or more clusters at scheduled times, follow these steps.

#### **Before You Begin**

- **1** Note the supported restricted and unrestricted paths. See "Supported Upgrade and Migration Tasks" and "Upgrade Paths for Export Restricted and Unrestricted Software" in the Related Topics section.
- **2** Perform a cluster discovery for the cluster that you wish to upgrade, so it appears in the Cluster Inventory. See [Discover](#page-8-1) a Cluster, on page 9.
- **3** Download the ISO files you wish to upgrade to, and use SFTP to send this file to Cisco Prime Collaboration Deployment in the upgrade folder. If you are using the upgrade task to install a .cop file, upload the .cop file to the /upgrade folder using an SFTP client.
- **4** For the application servers in the cluster to be upgraded, ensure that the Platform Administrative Web Service is active on that server.

#### **Procedure**

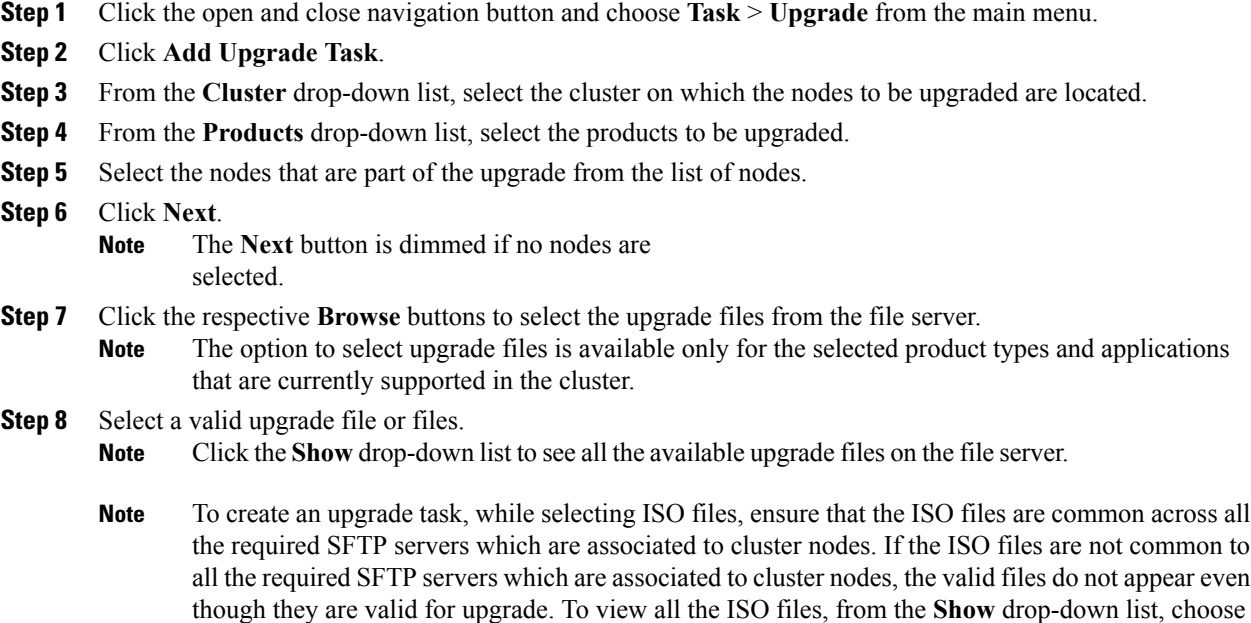

**Step 9** Click **Choose File**.

**All**.

- **Step 10** Click **Next**.
	- The **Next** button is dimmed if no valid upgrade files are selected. **Note**
- **Step 11** Select the date and time when you want the upgrade task to begin. You have the following options to schedule upgrades:
	- Select **Schedule for a specific time** to enter the date and time when you want the upgrade task to start. Any start time that you set is based on the time zone of the Cisco Prime Collaboration Deployment server as denoted by the time zone that is displayed with this option.
		- If you schedule a task for a few minutes in the future, but do not save it until that scheduled time passes, then the task will start automatically. **Note**
	- Select **Start task manually** to keep the task in a manual start.
	- If you choose to start the task manually, a task is created, but will not start until you click the **Start task** button on the Monitoring page, or the **Start task** link on the task page. **Note**
	- Select **Start task immediately upon completion of this wizard** to start the task immediately after you click **Finish**.
	- If you want the system to automatically switch to the new version, choose the option **Upgrade Option to Automatically Switch to New Version after Successful Upgrade**. Otherwise, the server, or servers, will be upgraded but remain on the current version of software. In that case, the user can schedule a switch version task to switch over to the upgraded version of software.

#### **Step 12** Click **Next**.

**Step 13** Specify the sequence of steps to complete the task. You have the following options:

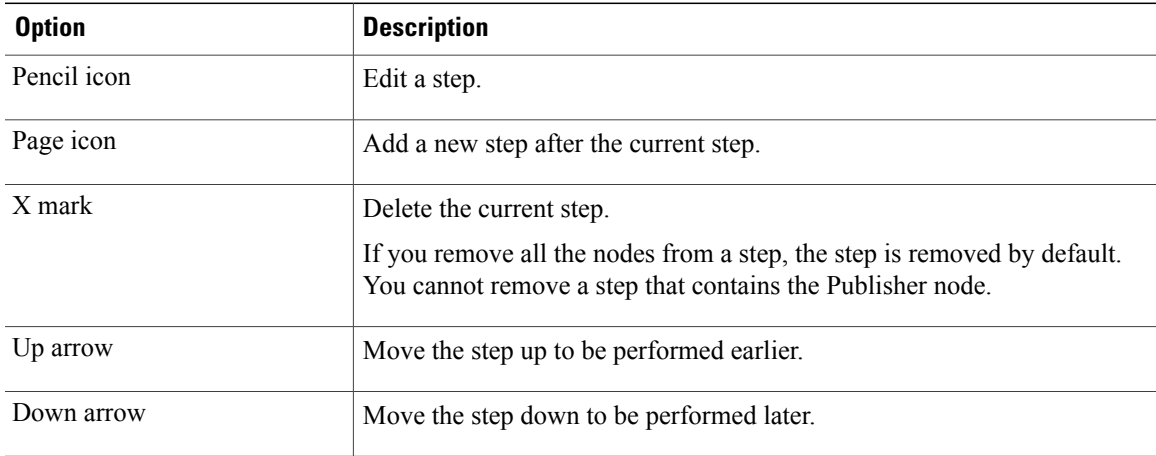

- The Pencil icon opens up an **Edit Step** window. Add nodes to be upgraded in this step from the list of available nodes. The available nodes are the ones that you chose for an upgrade.
- The step to which each node is assigned displays next to the node. If a node is not assigned to any step, it shows as unassigned.
- When you assign all the nodes to a step, a default sequencing is available. You cannot proceed to next step until you assign all the **Important**
	- nodes.

**Cisco Prime Collaboration Deployment Administration Guide, Release 11.5(3)** 

- The **Pause task after step completes** option pauses the task after completion of this step. You must manually start the next step to complete the task.
- **Step 14** Click **OK**.
- **Step 15** Click **Next**.
	- The **Next** button remains enabled, which allows the user to click to be informed of any configuration errors. **Note**
- **Step 16** See the **Review** section to verify the details of the task you created. You can add notes for the task if required. The notes are saved with the task and are visible if the task is edited before completion.
- **Step 17** Click **Finish** to schedule the task.

#### **Related Topics**

Supported Tasks for [Applications](#page-3-0) and Versions, on page 4 Upgrade Paths for Export Restricted and [Unrestricted](#page-7-0) Software, on page 8

# **Reuse Sequence from Previous Task**

The Reuse Sequence from Previous Task feature uses a previously defined task sequence in the task you are currently creating. This feature is useful for upgrade, restart, switch version, migration, and readdress tasks. It allows you to reuse a previously configured task sequence as opposed to having to rescript the sequence from scratch.

During task creation, the task wizard progresses to the sequence pane where a user can configure the ordering and pause characteristics. If there is a task in the system of similar type, the sequence from that task is presented as the default sequence.

In this case, a check box labeled **Use Last Configured RunSequence** is visible just above the sequence table. You can check the check box to use the sequence from the previous task or leave the check box unchecked to use the default sequence that the system generates.

To be considered a task of similar type, the selected cluster, task type, and nodes in the task must match exactly. If multiple tasks meet the similar type criteria, the most recently created task is used and its sequence is presented as the default to the user.

In the case of an upgrade task, there is an additional requirement. The type of installation must be either ISO based or COP based. The COP and ISO installations can be performed with different sequencing.

## <span id="page-29-1"></span><span id="page-29-0"></span>**Switch Versions Task**

### **Create a Switch Versions Task**

Use the switch versions task to automatically switch one or more nodes in a cluster to the upgraded or inactive version.

Use the Switch Versions Task wizard to create and edit switch versions tasks.

To know which applications and releases are supported for upgrade tasks, see "Supported Upgrade and Migration Tasks" and "Upgrade Paths for Export Restricted and Unrestricted Software" in the Related Topics section.

To create or edit a switch versions task to automatically switch one or more nodes in a cluster to the upgraded or inactive version at scheduled times, follow this procedure.

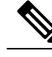

**Note**

The Automatic Switch version option is not available on clusters which contain Unity Connection nodes. For clusters with Cisco Unity Connection, create an upgrade task and then create a switch version task to switch to the new version. You can create the switch version task after the upgrade task runs successfully.

#### **Before You Begin**

- **1** Perform a cluster discovery for the cluster on which you want to switch versions, so that the cluster appears in the Cluster inventory. See [Discover](#page-8-1) a Cluster, on page 9. If you previously used Cisco Prime Collaboration Deployment to upgrade or migrate a cluster, the cluster should already be in the inventory.
- **2** For each application server in the cluster, ensure that the Platform Administrative Web Service is active on that server.

#### **Procedure**

- **Step 1** Click the open and close navigation button and choose **Tasks** > **Switch Versions** from the main menu.
- **Step 2** Click **Add Switch Versions Task**.
- **Step 3** From the **Cluster** drop-down list, select the cluster on which you want to switch the versions.
- **Step 4** Select the version to which you want all the nodes to be switched.
	- If there is more than one product, you can select the applicable versions of all the different products. You also can choose to switch the version for one product and to not switch the version for another product. **Note**
- **Step 5** Click **Next**.
- **Step 6** Select the date and time when you want the switch versions task to begin. You have the following options to schedule switch versions task:
	- Select **Schedule for a specific time** to enter the date and time when you want the switch versions task to start. Any start time that you set is based on the time zone of the Cisco Prime Collaboration Deployment server as denoted by the time zone that is displayed with this option.
	- If you schedule a task for a few minutes in the future, but do not save it until that scheduled time passes, then the task will start automatically. **Note**
	- Select **Start task manually** to keep the task in a manual start.
	- Select **Start task immediately upon completion of this wizard** to start the task immediately afer you click **Finish**.
	- **Note** You can also start the task from the Monitoring page.
- If you want the server to automatically switch to the new version, check the check box next to **Automatically switch to new version after successful upgrade**.
- **Step 7** Click **Next**.
- **Step 8** Specify the sequence of steps to complete the task. You have the following options:

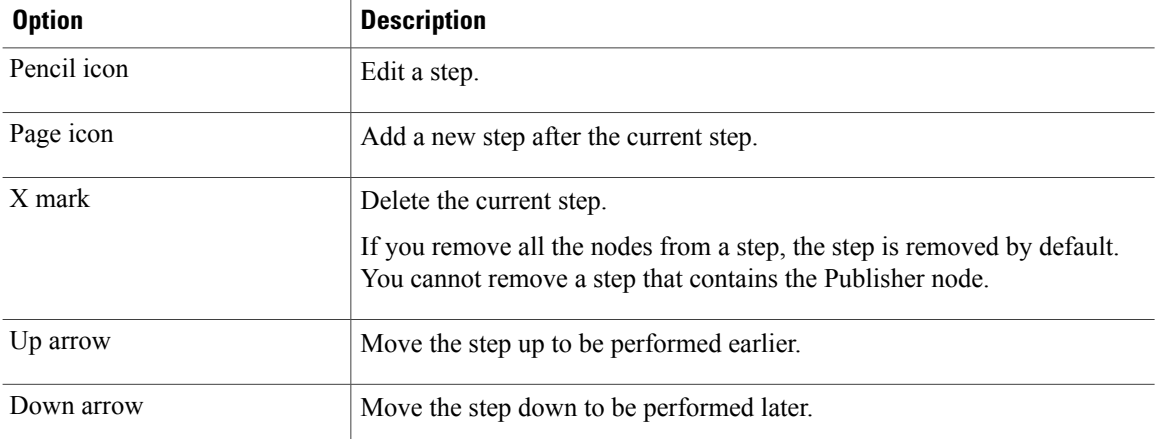

- The Pencil icon opens up an **Edit Step** window. Add the nodes on which the versions must be switched in this step from the list of available nodes. The available nodes are the ones that you chose for the switch versions task.
- The step to which each node is assigned displays next to the node. If a node is not assigned to any step, it shows as unassigned.
- When you assign all the nodes to a step, a default sequencing is available. You cannot proceed to next step until you assign all the nodes. **Important**
- The **Pause task after step completes** option pauses the task after completion of this step. You must manually start the next step to complete the task.

#### **Step 9** Click **OK**.

- **Step 10** Click **Next**.
	- The **Next** button remains enabled, which allows the user to click to be informed of any configuration errors. **Note**
- **Step 11** Use the **Review** section to verify the details of the task that you created. You can add notes for the task if required. The notes are saved with the task and are visible if the task is edited before completion.
- **Step 12** Click **Finish** to schedule the task.

#### **Related Topics**

Supported Tasks for [Applications](#page-3-0) and Versions, on page 4 Upgrade Paths for Export Restricted and [Unrestricted](#page-7-0) Software, on page 8

## <span id="page-32-0"></span>**Server Restart Task**

To know which applications and releases are supported for upgrade tasks, see "Supported Upgrade and Migration Tasks" and "Upgrade Paths for Export Restricted and Unrestricted Software" in the Related Topics section.

#### **Related Topics**

Supported Tasks for [Applications](#page-3-0) and Versions, on page 4 Upgrade Paths for Export Restricted and [Unrestricted](#page-7-0) Software, on page 8

### **Create a Server Restart Task**

Use the Restart Task wizard to create and edit restart tasks.

To create or edit a restart task to automatically restart one or more nodes in a cluster at scheduled times, follow this procedure.

#### **Before You Begin**

- **1** Perform a cluster discovery for the cluster you wish to restart, so that it appears in the Cluster inventory. See [Discover](#page-8-1) a Cluster, on page 9.
- **2** For each application server in the cluster, ensure that the Platform Administrative Web Service is active on that server.

#### **Procedure**

- **Step 1** Click the open and close navigation button and choose **Task** > **Server Restart** from the main menu.
- **Step 2** Click **Add Server Restart Task**. The Add Restart Task wizard appears.
- **Step 3** From the **Clusters** drop-down list, select the cluster on which you want to restart the nodes.
- **Step 4** From the table, select the nodes to be restarted. If you do not select any nodes, you cannot continue.
- **Step 5** Click **Next**.
- **Step 6** Select the date and time when you want the server restart task to begin. You have the following options to schedule restart tasks:
	- Select **Schedule for a specific time** to enter the date and time when you want the restart task to start. Any start time that you set is based on the time zone of the Cisco Prime Collaboration Deployment server.
	- If you schedule a task for a few minutes in the future, but do not save it until that scheduled time passes, then the task will start automatically. **Note**
	- Select **Start the task manually** to keep the task in a manual start.
	- Select **Start task immediately upon completion of the wizard** to start the task immediately after you click **Finish**.

**Note** You can also start the task from the Monitoring page.

#### **Step 7** Click **Next**.

**Step 8** Specify the sequence of steps to complete the task. You have the following options:

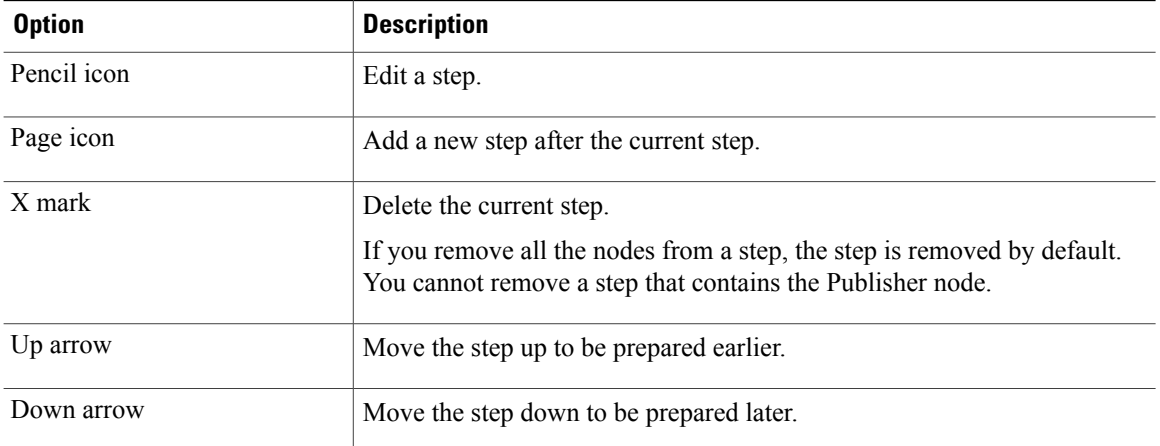

- The Pencil icon opens up an **Edit Step** window. In this step, add nodes to be restarted from the list of available nodes. The available nodes are the ones that you chose for a restart.
- The step to which each node is assigned appears next to the node. If a node is not assigned to any step, that node shows as unassigned.
- When you assign all the nodes to a step, a default sequencing is available. **Important** You cannot proceed to the next step until you assign all the nodes.
- The **Pause task after step completes** option pauses the task after completion of this step. You must manually start the next step to complete the task.

#### **Step 9** Click **OK**.

- **Step 10** Click **Next**.
	- The **Next** button remains enabled, which allows the user to click to be informed of any configuration errors. **Note**
- **Step 11** See the **Review** section to verify the details of the task you created. You can add notes for the task if required. The notes are saved with the task and are visible if the task is edited before completion.
- **Step 12** Click **Finish** to schedule the task.

## <span id="page-34-0"></span>**Readdress Task**

### **Create a Readdress Task**

Use the readdress task change the hostname or IP address for one or more nodes in a cluster. To use the readdress feature, the servers must be Release 10.0 or later.

Note the difference between a hostname and a fully qualified domain name (FQDN) The network-level DNS default domain name of the node is combined with the hostname to form the FQDN for the node. For example, a node with hostname "cucm-server" and domain "example.com" has an FQDN of "imp-server.example.com."

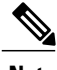

**Note** Cisco Prime Collaboration Deployment does not support changing the FQDN, only hostnames.

Use the Readdress Task wizard to create and edit readdress tasks.

#### **Before You Begin**

If you have not already done so, perform a cluster discovery for the cluster you wish to readdress, so that it appears in the Cluster inventory. See [Discover](#page-8-1) a Cluster, on page 9.

#### **Procedure**

- **Step 1** Click the open and close navigation button and choose **Task** > **Readdress** from the main menu.
- **Step 2** Click **Add Readdress Task**.

task.

- **Step 3** From the **Cluster** drop-down list, select the cluster on which you want to change the address of the nodes. Click **View Nodes** to view the Cluster nodes.
- **Step 4** Click **Next**.
- **Step 5** Click **Edit** next to a node to enter an alternate Hostname, IP Address, Subnet Mask or Gateway. If DHCP is configured for a cluster, you cannot edit using the readdress **Note**
- **Step 6** Click **OK**.
- **Step 7** Click **Next**.

When you click **Next**, Cisco Prime Collaboration Deployment performs a validation test automatically. If the test on a cluster fails, the error message describes the failed test. You can continue to create the tasks, but you must resolve the errors described or the task will fail. **Important**

- **Step 8** Select the date and time when you want the readdress task to begin. You have the following options to schedule readdress tasks:
	- Select **Schedule for a specific time** to enter the date and time when you want the readdress task to start. Any start time that you set is based on the time zone of the Cisco Prime Collaboration Deployment server as denoted by the time zone that is displayed with this option.
	- If you schedule a task for a few minutes in the future, but do not save it until that scheduled time passes, then the task will start automatically. **Note**
	- Select **Start task manually** to keep the task in a manual start.
- Select **Start task immediately upon completion of wizard** to start the task immediately afer you click **Finish**.
	- **Note** You can also start the task from the Monitoring page.

#### **Step 9** Click **Next**.

**Step 10** Specify the sequence of steps to complete the task. You have the following options here:

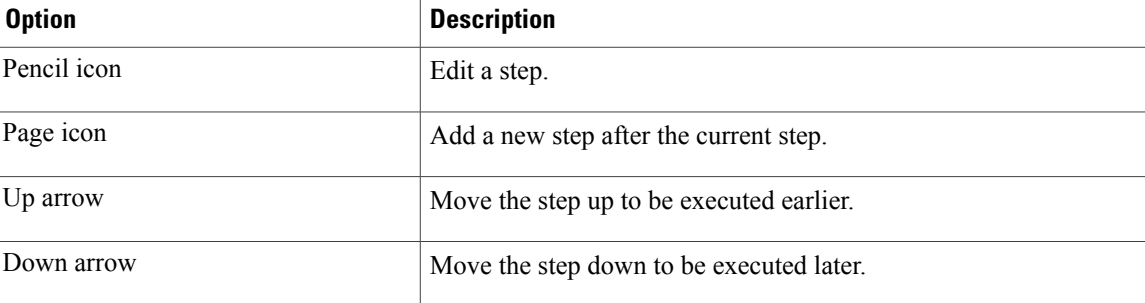

- The Pencil icon opens up an **Edit Step** window. Add nodes to be readdressed in this step from the list of available nodes. The available nodes are the ones that you chose for a readdress.
- IM and Presence Service nodes do not have an **Edit** button, since readdress is not supported on Cisco Prime Collaboration Deployment for IM and Presence Service servers. **Note**
- The step to which each node is assigned displays next to the node. If a node is not assigned to any step, it shows as unassigned.
- When you assign all the nodes to a step, there will be a default sequencing available.
- You cannot proceed to next step until you assign all the nodes that were selected for this task. **Important**
- Cisco Prime Collaboration Deployment automatically inserts a Forced Pause after each sequence step in a Readdress task.
- For a readdress task, only one node can be assigned to each step. Multiple nodes cannot be combined and assigned in a single step.
- **Step 11** Click **OK**.
- **Step 12** Click **Next**.
	- The **Next** button remains enabled, which allows the user to click to be informed of any configuration errors. **Note**
- **Step 13** See the **Review** section to verify the details of the task you created. You can add notes for the task if required. The notes are saved with the task and are visible if the task is edited before completion.
- **Step 14** Click **Finish** to schedule the task.

## **Run a Readdress Task**

If you scheduled the task to start at a later date, or if you chose Manual Start, then the task will be listed in the task list but will not start yet.

For a task that was scheduled for manual start, click the **Start** button that is associated with this task to begin the task.

While the readdress task is running, if there is more than one server to be readdressed in the task, some user operations are needed. The readdress task sequence automatically inserts a Forced Pause into the sequence after the address of a server is changed.

This allows the user to perform any manual steps (for example, changes in DNS) and to check that the phones associated with the server successfully registered, and the system is successfully replicating, before Resuming the readdress task.

For more information, see *Administration Guide for Cisco Unified Communications Manager*.

#### **Before You Begin**

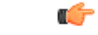

Before running a readdress task, you may need to perform certain steps (for example, updating entries on the DNS server). **Important**

> It is very important that you read *Administration Guide for Cisco Unified Communications Manager* before you run the readdress task.

### **Post Readdress Task**

When you determine that the server successfully changed the address, go to the Cisco Prime Collaboration Deployment GUI and click **Resume** to resume the task.

The Cisco Prime Collaboration Deployment server proceeds to the next server in the sequence to be readdressed. Repeat the steps of waiting for the forced pause, checking the server state, and resuming the task, when the server readdress is verified.

## <span id="page-36-0"></span>**Install Task**

Use this task to fresh install a cluster containing Unified Communications Manager or IM and Presence Service servers. You cannot use this task to add a new server to an existing cluster.

## **Create an Install Task**

#### **Before You Begin**

**1** VMware—Deploy the hardware for the new cluster and install ESXi

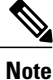

Make sure that the host with the Cisco Prime Collaboration Deployment VM and the host with the application VMs use the required Virtualization Software License. See [Virtualization](cucm_b_pcd-admin-guide-1153_chapter_01.pdf#unique_10) Software License [Types.](cucm_b_pcd-admin-guide-1153_chapter_01.pdf#unique_10)

**2** ISO files—Download the necessary OVA and ISO images for target release, and use SFTP transfer the ISO files to the /fresh\_install directory of Cisco Prime Collaboration Deployment.

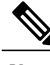

**Note** The ISO file must be bootable.

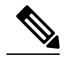

**Note** Do not edit the file name of the bootable ISO that is being used for a PCD task.

- **3** VMware—Deploy Cisco-recommended OVA to create the VMs for the nodes to be installed. Create the appropriate number of target virtual machines on your ESXi hosts (one new virtual machine for each server to be installed in the cluster) using the Cisco OVAs that you downloaded in Step 2. Configure the network settings on new VMs.
- **4** Cisco Prime Collaboration Deployment GUI—Add the ESXi Hosts that contain your virtual machines to the Cisco Prime Collaboration Deployment inventory. For information about adding and ESXi host to Cisco Prime Collaboration Deployment, see Add an ESXi Host [Server,](#page-11-0) on page 12.
- **5** Cisco Prime Collaboration Deployment GUI—Define the new installation cluster (click the open and close navigation button and choose **Inventory** > **Clusters**) to define the nodesto be installed, and their associated virtual machines. (See Add New [Cluster](#page-13-0) for Fresh Install, on page 14.)
- **6** Cisco Prime Collaboration Deployment GUI—Setup Email Notification (Optional)
	- Click the open and close navigation button and choose **Administration** > **Email Notification**.
	- When email notification is set up, the Cisco Prime Collaboration Deployment server emails the error conditions that may occur during the migration task.
- **7** Cisco Prime Collaboration Deployment GUI—Create the Install task.
- **8** Be sure to enter the IP addresses or hostnames of the cluster nodes to be installed into your DNS server before you create the install task.

## <span id="page-37-0"></span>**Add Install Task**

Follow this procedure to automatically install one or more nodes in a cluster at scheduled times.

#### **Procedure**

- **Step 1** Click the open and close navigation button and choose **Task** > **Install** from the main menu.
- **Step 2** Click **Add Install Task**.

If you have no Install tasks, a **Cluster Installation** popup window appears with the prerequisites to run the wizard. Click **Close** to close the popup window. **Note**

- **Step 3** From the **Installation Cluster** drop-down list, select the cluster on which the nodes to be installation are located.
- **Step 4** Click **Next**.
- **Step 5** Click the respective **Browse** buttons to select the Unified Communications Manager Installation file and the Cisco Unified Presence Installation file from the server.
	- The ISO file is visible here only if it was placed in the directory under  $/$  fresh install, uploaded through a standard SFTP client (Admin Name: adminsftp, Password: Administration password). For more information, see the task management information at the beginning of this section. **Note**
	- By default, only files that can be installed on the selected nodes are displayed. The option to select install files is available only for the selected product types and applications that are currently supported in the cluster. **Note**

**Step 6** Click **Choose File**.

#### **Step 7** Click **Next**.

**Note** The **Next** button is dimmed if no valid upgrade files are selected.

- **Step 8** Select the date and time when you want the upgrade task to begin. You have the following options to schedule upgrades:
	- Select **Schedule for a specific time** to enter the date and time when you want the upgrade task to start. Any start time that you set is based on the time zone of the Cisco Prime Collaboration Deployment server as denoted by the time zone that is displayed with this option.
	- If you schedule a task for a few minutes in the future, but do not save it until that scheduled time passes, then the task will start automatically. **Note**
	- Select **Start task manually** to keep the task in a manual start.
	- Select **Start task immediately upon completion of this wizard** to start the task immediately afer you click **Finish**.
	- **Note** You can also start the task from the Monitoring page.
- **Step 9** Click **Next**.
- **Step 10** Specify the sequence of steps to complete the task. You have the following options:

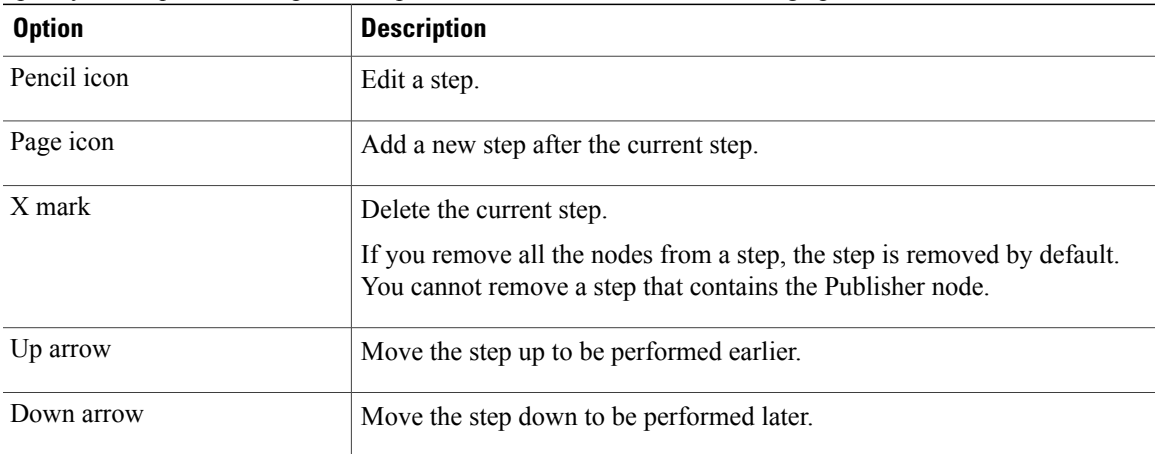

• The Pencil icon opens up an **Edit Step** window. Add nodes to be installed in this step from the list of available nodes. The available nodes are the ones that you chose to install in this cluster.

• The step to which each node is assigned displays next to the node. If a node is not assigned to any step, it shows as unassigned.

• When you assign all the nodes to a step, a default sequencing is available. You cannot proceed to next step until you assign all the nodes. **Important**

• If you are installing Cisco Unified Communications Manager between Releases 10.0(1) and 10.5(1), the task is paused after publisher node is installed completely. You must enter details of subscriber nodes into the publisher node before you manually start the nextstep. Cisco Unified Communications Manager Release 10.5(2) onward does not pause during a fresh installation; the install task continues automatically.

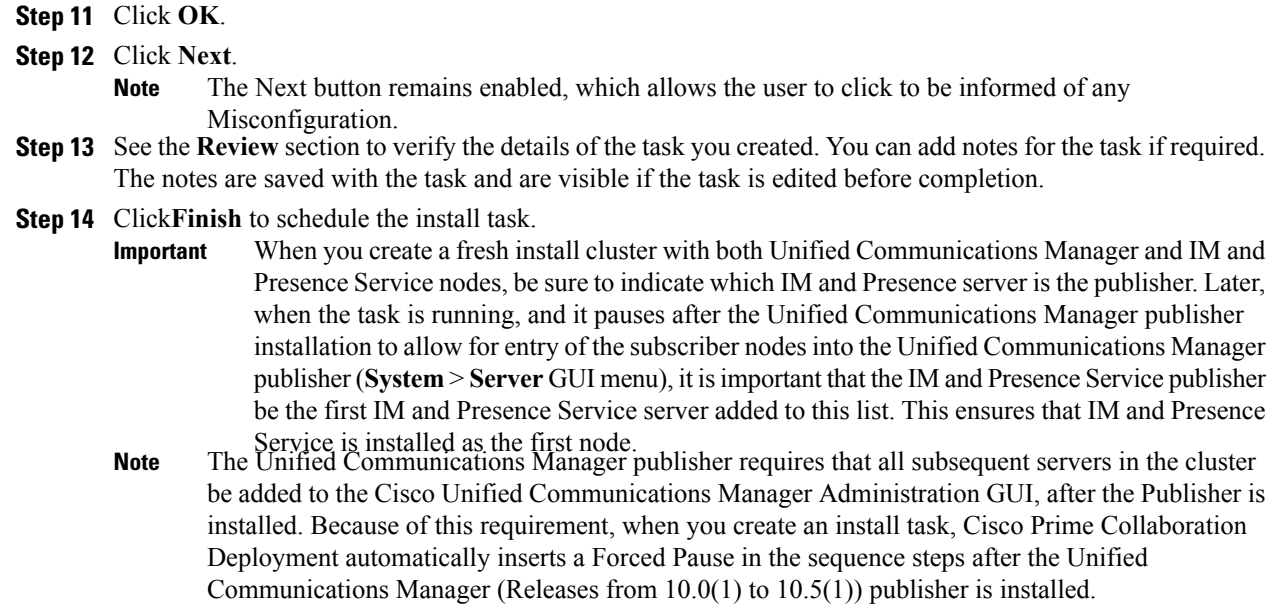

## **Run an Install Task**

If you scheduled a task to start at a later date or if you chose Manual Start, the task is listed in the Task list, but has not started yet. In this case, a validation button is associated with the install task. Click **Validation** to check the task before you run it. By running validation before you start the task, you are alerted to any potential problems with the task (such as a missing ISO file or VMs not in the Off state). You can then fix these issues before you start the task.

**Note**

Clicking the **Validation** button will not start the task; this button only checks the resources to be used when the task starts.

For a task that was scheduled for manual start, click the **Start** button that is associated with this task to begin the task.

When a fresh install task includes more than just one server, some user interaction is required while the task is running. The installation task automatically installs the Unified Communications Manager publisher first, and then the task sequence will have a forced pause. This forced pause stops the install task to allow the user to go to the Unified Communications Manager GUI of the newly installed publisher, and add the other servers in the cluster into the**System** > **Servers** window. To define the subsequent nodes, click **Add New** and configure the server.

After all the subscribers to be installed in this cluster (Unified Communications Manager subscribers, IM and Presence Service publisher and IM and Presence Service subscribers) are added to the Unified Communications Manager publisher GUI, return to the Monitoring page in the Cisco Prime Collaboration Deployment GUI

and click the **Resume** button for the install task to resume. The install task continues and installs the Unified Communications Manager or IM and Presence Service software on the subsequent server (or servers).

### **Cancel Install Task**

Use this procedure to cancel a fresh install task or an existing installation in a migration task.

#### **Procedure**

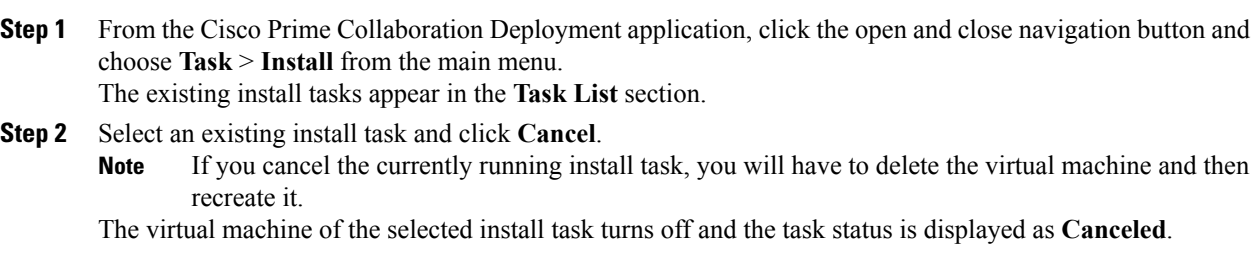

### **Post-Install Task**

After the install task, no further actions are required. The new cluster is ready for use.

## **Edit and Expand Cluster Support**

If you deployed a Cisco Unified Communications Manager cluster, the Edit and Expand Cluster support feature in Cisco Prime Collaboration Deployment eliminates migration issues and barriers. You can perform the following actions:

- Add IM and Presence Service to an existing Unified Communications Manager cluster.
- Add new nodes to the existing cluster—for example, add subscriber nodes.
- Select nodes from a cluster to perform installation.

This feature works with only a previously installed 10.x or later system and uses the Fresh Install Task to add the nodes.

**Note**

After you add and install new nodes to an existing cluster, if you later perform the Discovery task, the entire cluster with the new nodes is discovered.

### **Edit or Delete a New Install Cluster**

Edit or delete an added new node that has not yet been installed. A node that has not been installed appears active.

#### **Procedure**

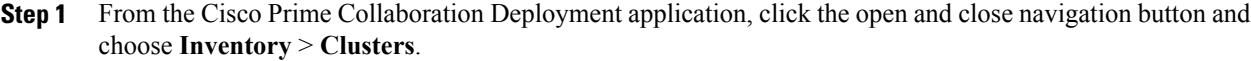

- **Step 2** Click a cluster that has the cluster type as **New Install** and click **Edit**.
- **Step 3** In the Specify Cluster Name section, view the pre-populated cluster name, and click **Next**.
- **Step 4** In the Add Virtual Machines section, select a node from the existing nodes, and click **Edit**. The **Add Node** window appears.
- **Step 5** In the **Add Node** window, edit the node details, and click **OK**.
- **Step 6** In the Configure Cluster Wide Settings section, edit the OS administration credentials, application credentials, security password, SMTP settings, and certificate information for all nodes of a cluster, as required, and click **Next**.
- **Step 7** (Optional) In the Configure DNS Settings section, edit the DNS settings for the migration cluster nodes, and click **Next**.
	- If the previous nodes in the cluster have the same values for DNS and domain, then the value from the other nodes becomes the default value for the new nodes and is auto-populated. If the previous nodes have multiple values for DNS or domain, then no default value is applied. **Note**
- **Step 8** In the Configure NTP Settings section, edit the configuration of the NTP servers for the nodes in a cluster, and click **Next**.

**Note** The changes you make in this section apply to publisher node only.

- **Step 9** (Optional) In the Configure NIC Settings section, choose a server, and enter an MTU size between 552 and 1500, click **Apply to Selected**, and then click **Next**.
- **Step 10** In the Configure Time Zones section, select a node, edit the region and time zone from the Region and Time Zones list boxes, click **Apply to Selected**, and then click **Finish**.
	- If the previous nodes in the cluster have the same values for time zone, then the value from the other nodes becomes the default value for the new nodes and is auto-populated. If the previous nodes have multiple values for time zone, then no default value is applied. **Note**

The changes are saved. You can install one or multiple nodes in a cluster. See Add [Install](#page-37-0) Task, on page 38 for details.

### **Edit or Delete a Discovered Cluster**

You can edit or delete a node that has not yet been installed. A node that has not been installed appears active and the installed nodes appear inactive.

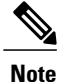

After you add or install a new node, you cannot delete the node with this feature. You must delete the node from an existing installed cluster by using your application administration web page or the CLI.

### **Procedure**

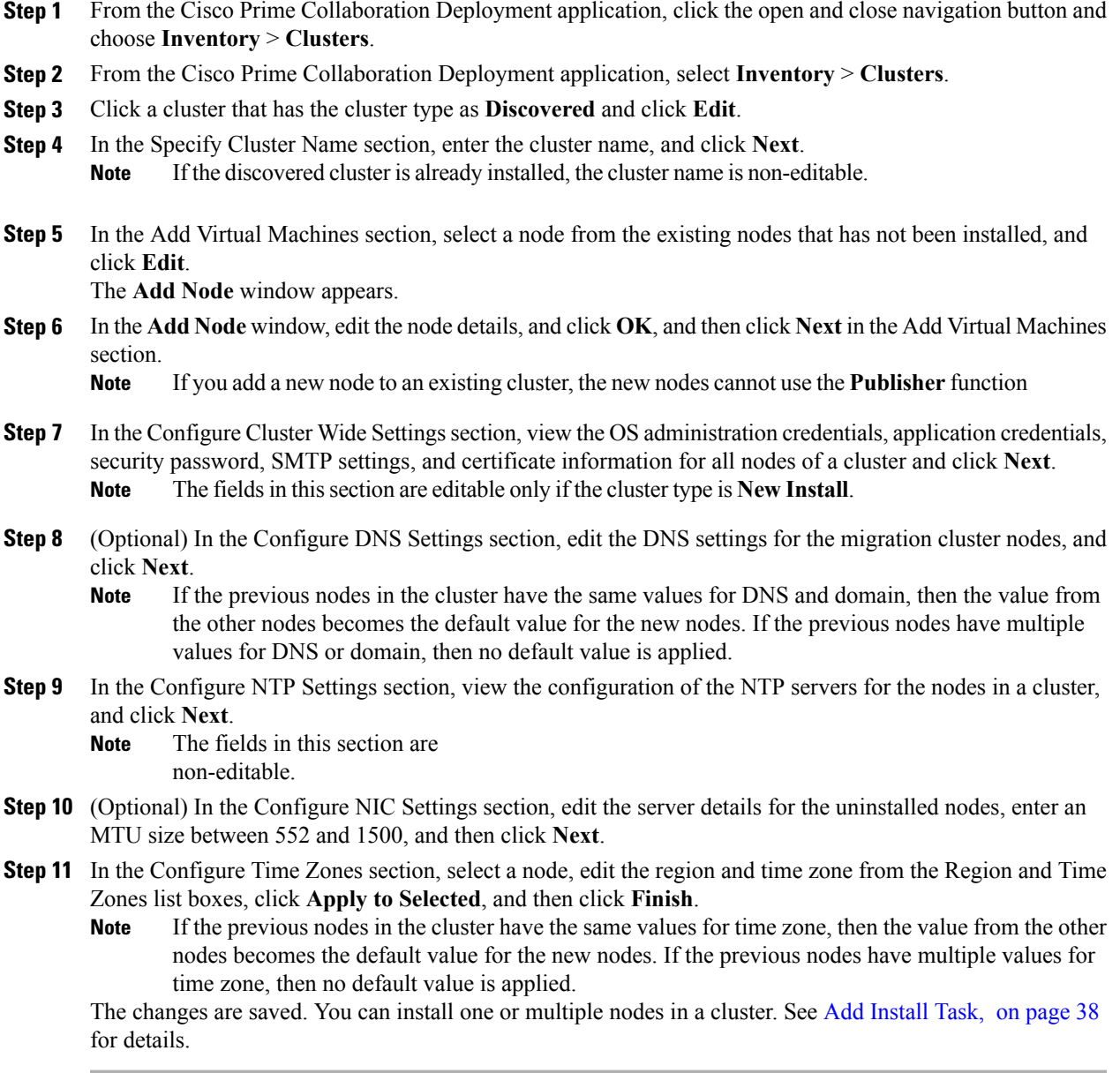

# <span id="page-42-0"></span>**Monitor Task Status**

 $\mathbf{I}$ 

Use the Monitoring page to view the status of tasks in Cisco Prime Collaboration Deployment.

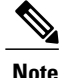

For a description of the information that is available through the Monitoring page, see [Monitoring](cucm_b_pcd-admin-guide-1153_chapter_0100.pdf#unique_74) View [Elements.](cucm_b_pcd-admin-guide-1153_chapter_0100.pdf#unique_74)

#### **Procedure**

**Step 1** Click the **Monitoring** link on the main menu to view the Monitoring page.

**Step 2** The column on the left side of the Monitoring page lists each task and an icon that shows its current status. Also shown is the type of task (Migrate, Upgrade, Install, and so on), and the cluster nickname for the task. The task start time is also shown. Click the task in this left column to view the detailed data for that task in the panel on the right.

**Step 3** The upper right section of the page provides the following data:

- Status
- Start time
- Task data (for example: cluster nickname and ISO name)

Click **View Log** to see the detailed log messages for the task. If you see any errors or warnings in this log, refer to the Troubleshooting section more information.

In the upper right are buttons that you use to perform various operations on the task. For example, if the task is paused, click the **Resume** button to resume the task.

A button will appear if it is valid for the current state of the task. For example, after a task is finished, it will not have a **Cancel** button, but instead will have a Delete button (if you wish to remove the data for the task).

- **Step 4** The bottom right section of the page provides detailed steps for the task, along with the status for that step. Click on the triangle that corresponds to a step to expand the step description. Each step also has a View Log link, to show the log messages for that step.
	- The Monitoring page refreshes automatically every 3 minutes. To deactivate automatic refresh, click the **Disable** button. **Note**

### **Action Buttons on the Monitoring Page**

- **Start**—This button appears if a task is created with the "Start Task Manually" option. The task starts after you click the Start button.
- **Cancel**—Cancel the task. This button appears when a task is in the scheduled or running state. If the task has already started, this button does not undo any steps that are already complete, but it will stop the task as soon as possible.
- **Delete**—Delete the task from the system. This removes the task and all its history.
- **Resume**—This button appears when a task is in a paused state. It allows the user to resume the task at the next step.
- **Retry**—This button appears when the task is in a "Paused due to error" state. Clicking this button retries the last step of the task that failed because of an error.

### **Automatic Refresh**

The Monitoring page refreshes automatically every 3 minutes. To deactivate automatic refresh, click the **Disable** button in the top left corner of the Monitoring page.

# <span id="page-44-0"></span>**Administration Tools**

## **Email Notification**

The Email Notification feature sends email notifications to you that contain details about certain task events. You can choose whether the system sends emails for all standard task events (such as when task is scheduled, started, successful, paused, failed and canceled), or for only task errors. Emails are sent for all types of tasks—cluster discovery, upgrade, migration, switch version, restart, fresh install, and readdress.

You can choose to send an email notification to a user after the value that is configured in the **Warning Thresholdfor Approaching Log Rotation Overwrite(%)** field from the **Audit Log Configuration** window is reached. The email notification informs the user to take back up of the audit log files because they will be deleted or overwritten.

### **When Email Is Sent**

If you choose to receive email notifications in **Standard mode**, an email message is sent when a task enters any of the following states:

- Scheduled
- Failed to Schedule
- Started
- Successful
- Failed
- Canceled
- Canceling
- Failed to Cancel
- Paused on Error
- Paused
- Paused Required

If you choose to receive email notifications in **Error only mode**, an email message is sent when the task enters the following states:

- Failed to Schedule
- Failed
- Failed to Cancel

• Paused on Error

## **SFTP Datastore**

The Cisco Prime Collaboration Deployment server serves as a local SSH File Transfer Protocol or Secure File Transfer Protocol (SFTP) server that is used to store the ISO and COP files to be used by upgrade, fresh install, and migrate tasks.

**Note**

These procedures describe how to place files on the Cisco Prime Collaboration Deployment server using Linux. You can push a file from a Linux machine for SFTP client.

### **Migration or Fresh Install Tasks**

Follow this procedure to send the ISO file to the Cisco Prime Collaboration Deployment server using the adminsftp account and Cisco Prime Collaboration Deployment GUI (or CLI password with any SFTP client).

#### **Procedure**

- **Step 1** From a Linux shell, type sftp adminsftp@<Cisco Prime Collaboration Deployment server> and then provide the password (the same in both the CLI and GUI).
- **Step 2** Change the directory to the fresh install directory.

#### **Example:**

From a Linux shell, type cd fresh\_install and press Return.

**Step 3** Upload the ISO file.

#### **Example:**

Type put UCSInstall UCOS 10.0.x.xxx.sgn.iso.

## **Upgrade Task**

Follow this procedure to use SFTP to upload ISO or COP files that will be used for upgrade tasks on the Cisco Prime Collaboration Deployment server.

#### **Procedure**

- **Step 1** From a Linux shell, type sftp adminsftp@<Cisco Prime Collaboration Deployment server> and then provide the password (the same in both the CLI and GUI).
- **Step 2** Change the directory to the upgrade directory.

#### **Example:**

From a Linux shell, type cd upgrade and press Return.

**Step 3** Upload the ISO file or COP file.

#### **Example:**

Type put UCSInstall\_UCOS\_10.0.x.xxx.sgn.iso.

### **Verify or View an ISO Filename**

#### **Procedure**

- **Step 1** From the Cisco Prime Collaboration Deployment application, click the open and close navigation button and choose **Inventory** > **SFTP Servers and Datastore**.
- **Step 2** On this page, you can view and manage files that are stored on the SFTP datastore of this Cisco Prime Collaboration Deployment server. It displays the filename of the ISO and COP files that are stored on the server, and where they are located in the directory (for example: fresh\_install or upgrade).

### **Delete ISO or COP Files**

Use the following procedure to delete ISO or COP files on a Cisco Prime Collaboration Deployment SFTP server using the Cisco Prime Collaboration Deployment GUI.

#### **Procedure**

- **Step 1** Log in to Cisco Prime Collaboration Deployment.
- **Step 2** From the Cisco Prime Collaboration Deployment application, click the open and close navigation button and choose **Inventory** > **SFTP Servers and Datastore**.
- **Step 3** Check the check box next to the ISO or COP file.

#### **Step 4** Click **Delete**.

We recommend that you periodically delete ISO or COP files that are no longer needed to save space, especially before upgrading the Cisco Prime Collaboration Deployment server software. **Important**

## **Remote SFTP Server Support**

The remote SFTP server support feature leverages Cisco Prime Collaboration Deployment for upgrades. Use of this feature avoids the issues that are caused by large application image files streamed over WAN that are only supported by Cisco Prime Collaboration Deployment 11.0(1) and later.

Examples of where this feature is useful are listed as follows:

- Geographically distributed deployments, such as multi-site distributed IP Telephony with multiple clusters at separate sites from the Cisco Prime Collaboration Deployment virtual machine.
- Clustering over WAN (CoW), where the application virtual machines are at different sites than the Cisco Prime Collaboration Deployment virtual machine.
- Deployments where Cisco Prime Collaboration Deployment is in central data center; however Cisco Unified Communications Manager clusters are remote over the WAN.

These SFTP servers used for the upgrade of Cisco Unified Communications Manager are same as the SFTP servers that are used for the upgrade of Cisco Unified Communications Manager. Following is the list of the supported SFTP servers that are used for the upgrade:

- Open SSH
- Cygwin
- Titan

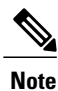

The remote SFTP server support is available for upgrade task only and no other task types, including the migration task.

## **Add Remote SFTP server**

#### **Procedure**

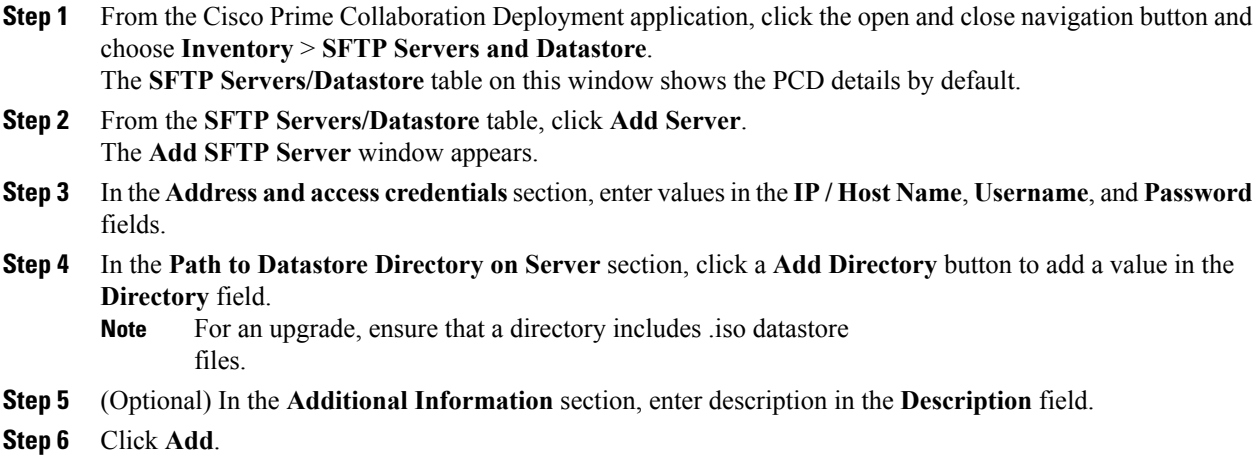

**Note** If the SFTP server is not added, you get any of the following error messages:

- **Connection Timeout**—Indicates that the connection to SFTP server failed due to timeout.
- **Login Failure**—Indicates that the login to the SFTP server failed.
- **Directory Not Found**—Indicates that the directory that you selected is not found on the SFTP server.
- **Directory Already Entered**—Indicates that the directory that you selected already exists in the list of directories. You can view the list of available directories by clicking the **Add Directory** button.
- **Directory Already Exists**—Indicates that the directory that you entered already exists in the list of the SFTP servers.
- **Mandatory Fields Missed**—Indicates that you did not enter values in the mandatory fields.
- **Mentioned Server Could Not Be Located**—Indicates that the server that you entered is not configured with DNS. This error message appears if you enter host name instead of IP address.

The **SFTP Servers/Datastore** table shows the remote SFTP server that you added. The **SFTP/Datastore** Files table shows the list of files from the remote SFTP server and from Cisco Prime Collaboration Deployment. In addition, the existing Cisco Prime Collaboration Deployment server is added automatically and the files in the upgrade and fresh\_install folders in the Cisco Prime Collaboration Deployment server appear by default in the **SFTP/Datastore Files** table.

### **Associate Nodes to Remote SFTP Server**

#### **Before You Begin**

• Add an SFTP server.

[Cluster,](#page-8-1) on page 9 procedure.

• Ensure that the cluster node you choose to associate to anSFTPserver is not in the**Scheduled**, **Running**, or Wait for manual start states.

#### **Procedure**

- **Step 1** From the Cisco Prime Collaboration Deployment application, click the open and close navigation button and choose **Inventory** > **Clusters**. The **Clusters** window appears. **Step 2** Click **[Discover](#page-8-1) Cluster** button to search for the existing clusters. To discover a cluster, see the Discover a
- **Step 3** From the available cluster nodes in the **Cluster Nodes** table, click **Edit** for a cluster node. The **Edit Node** window appears.
- **Step 4** From the **SFTP Server** drop-down list, choose an SFTP server. By default, this field shows the localhost option as the SFTP Server.
- **Step 5** Click **OK**.

The SFTP server is associated with the cluster node that you selected and the details appear in the **SFTP Server** column of the **Cluster Nodes** table.

## **Edit Remote SFTP Server**

For the existing remote SFTP server, you can edit the details, such as username, password, or description. You can also add multiple directories to the remote SFTP server while editing other field values.

#### **Before You Begin**

- Ensure that a cluser node is not associated with remote SFTP server directory that you choose to edit.
- Ensure that no upgrade task is associated with the SFTP server.

#### **Procedure**

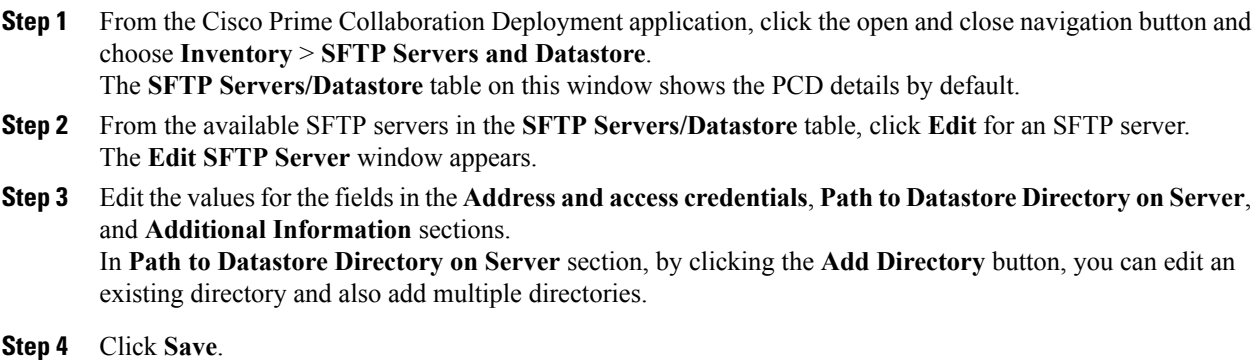

### **Delete Remote SFTP Server**

You can delete one or multiple remote SFTP servers that are available in the Cisco Prime Collaboration Deployment application. However, you cannot delete any datastore.

#### **Before You Begin**

- Ensure that no upgrade task is associated and running with the cluster node that uses the SFTP server that you choose to delete.
- Disassociate the cluster nodes from the SFTP server that you choose to delete.

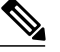

You can disassociate a cluster node even if no upgrade task is associated and running with the cluster node that uses the SFTP server that you selected to delete. **Note**

• Ensure to change the node association of the SFTP server, which you choose to delete, from remote/external SFTP server to the localhost SFTP server.

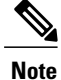

If you do not change the node association from remote/external SFTP server to the localhost SFTP server, the association of cluster nodes changes to the localhost SFTP server from the remote SFTP server and the remote SFTP server that you selected is deleted.

#### **Procedure**

- **Step 1** From the Cisco Prime Collaboration Deployment application, click the open and close navigation button and choose **Inventory** > **SFTP Servers and Datastore**. The **SFTP Servers/Datastore** table on this window shows the PCD details by default.
- **Step 2** From the available SFTP servers in the **SFTP Servers/Datastore** table, check the check box of one or multiple remote SFTP servers that you want to delete.
- **Step 3** Click **Delete**.

#### **Delete Local SFTP/Datastore ISO files**

You can delete ISO and COP files from the SFTP server running locally in the Cisco Prime Collaboration Deployment virtual machine. However, you cannot delete ISO files from the remote SFTP server.

#### **Before You Begin**

Ensure that the SFTP and datastore ISO files that you choose to delete are not associated with the upgrade in these states—**Scheduled**, **Running**, or **Wait\_for\_manual\_start**.

#### **Procedure**

- **Step 1** From the Cisco Prime Collaboration Deployment application, click the open and close navigation button and choose **Inventory** > **SFTP Servers and Datastore**. The **SFTP Servers/Datastore** table on this window shows the PCD details by default.
- **Step 2** From the available SFTP and datastore files in the **SFTP/Datastore Files** table, check the check box of one or multiple remote SFTP and datastore files that you want to delete. You cannot delete remote SFTP files. **Note**
- **Step 3** Click **Delete**.

## **Disk Space Warning Level**

Use this feature to view and configure a disk space warning level for tasks through the **Disk Space Warning Level Configuration** window. When the available disk space value drops below the value that you assign as the warning level disk space, the system warns you that it is running out of disk space to perform tasks.

### **Configure Disk Space Warning Level**

Use this procedure to configure the available disk space threshold where the system warns you that it isrunning out of disk space to perform tasks.

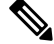

Disk space warning level is applicable and is validated for migration and install tasks. This level is also validated each time you log in to Cisco Prime Collaboration Deployment. **Note**

#### **Procedure**

**Step 1** From the Cisco Prime Collaboration Deployment application, click the open and close navigation button and choose **Administration** > **Disk Space Warning Level**. The **Disk Space Warning Level** window appears showing the total disk space and the available disk space. **Step 2** View the total disk space and the available disk space in the **Total Disk Space (GB)** and **Available Disk Space (GB)** fields. **Step 3** Enter the value that you want to assign for the **Warning Level Disk Space (GB)** field. You can click the information link to check if the space value you entered is available for use on the server.

#### **Step 4** Click **Save**.

**Step 5** (Optional) Click **Reset**. The page is reset with the default values.

## **Audit Log Configuration**

Use this feature to configure audit logs through Cisco Prime Collaboration Deployment interface for local and remote syslog servers. The audit logs are sent to the syslog server in the TCP mode. You can configure audit logs through the **Audit Log Configuration** window and perform the following tasks:

- Configure application audit event levels
- Configure remote Syslog server name or IP address
- Enable or disable audit logs
- Enable or disable log rotation
- Configure maximum number of files
- Configure file size
- Configure warning threshold level for log rotation

### **Configure Audit Logs**

Use this procedure to configure audit logs for local and remote syslog server through the Cisco Prime Collaboration Deployment application.

#### **Procedure**

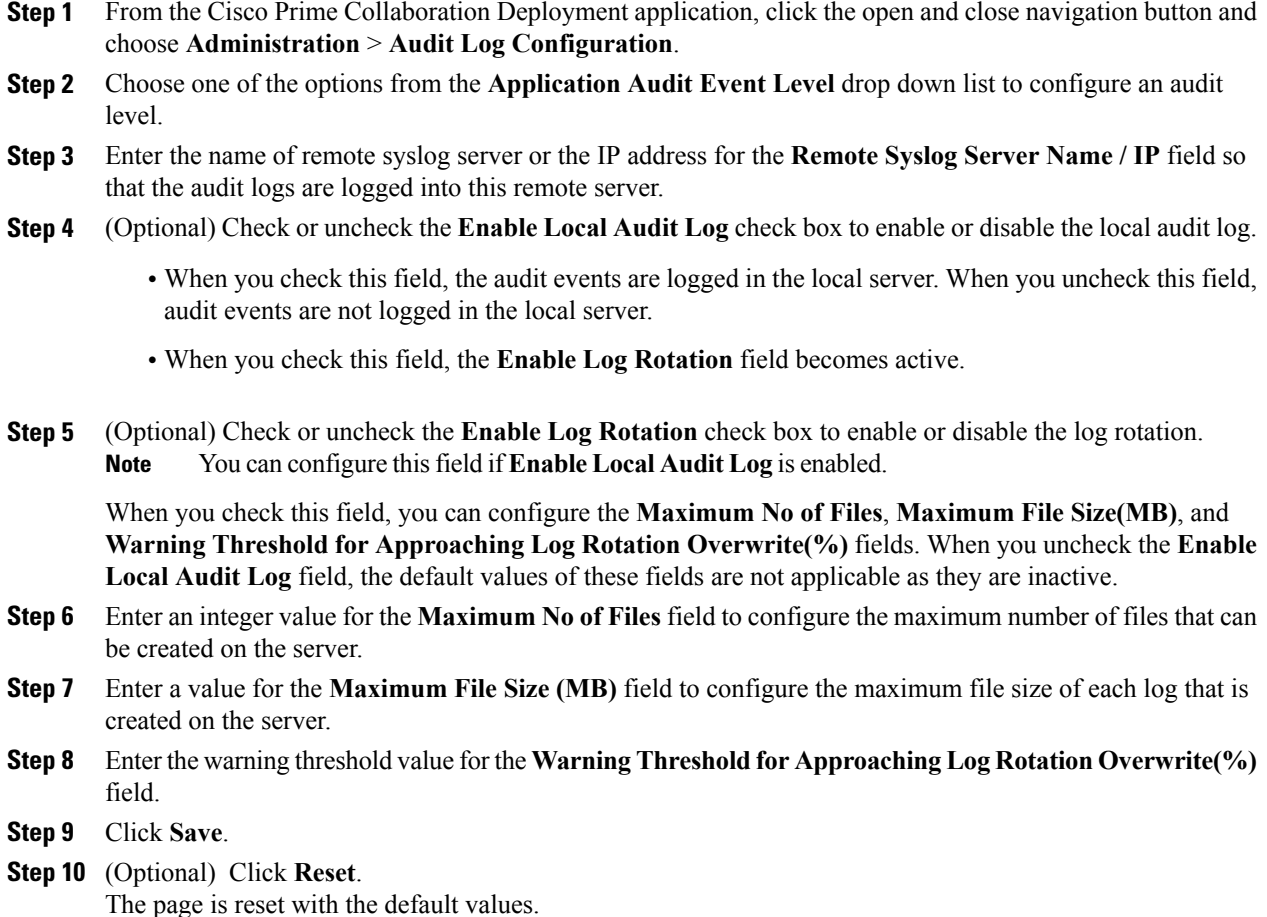

## **Customized Logon Message**

Г

Use this feature to display the alerts or warning messages while signing in to the Cisco Prime Collaboration Deployment application. You can configure the alerts or warning messages through the **Customized Logon Message** window and perform the following tasks:

- Upload a file with customized login message
- Enable user acknowledgment

## **Configure Customized Logon Message**

Use this procedure to configure customized logon messages when a user signs into the Cisco Prime Collaboration Deployment application.

#### **Procedure**

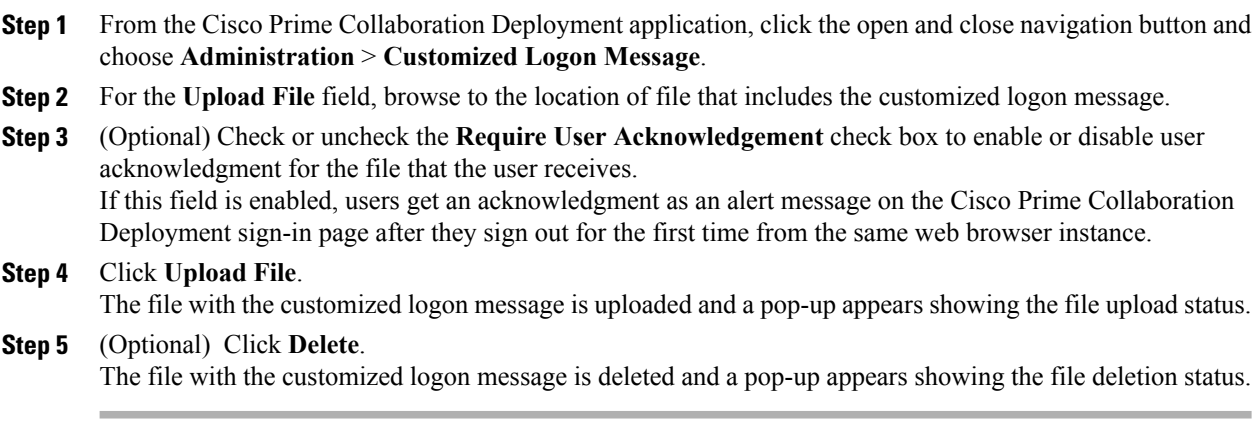

# <span id="page-53-0"></span>**FIPS 140-2 Compliance**

FIPS, or Federal Information Processing Standard, is a U.S. and Canadian government certification standard that defines requirements that cryptographic modules must follow. A cryptographic module is a set of hardware, software, and/or firmware that implements approved security functions (including cryptographic algorithms and key generation) and is contained within the cryptographic boundary.

Certain versions of Unified Communications Manager are FIPS 140-2 compliant, in accordance with the U.S. National Institute of Standards (NIST), and can operate in FIPS mode, level 1 compliance. Cisco Prime Collaboration Deployment meets FIPS 140-2 requirements by using Cisco-verified libraries.

For information about which releases are FIPS-compliant and to view their certifications, see [http://](http://www.cisco.com/c/en/us/solutions/industries/government/global-government-certifications/fips-140.html) [www.cisco.com/c/en/us/solutions/industries/government/global-government-certifications/fips-140.html](http://www.cisco.com/c/en/us/solutions/industries/government/global-government-certifications/fips-140.html).

For details on EnhancedSecurityMode, see [EnhancedSecurityMode](#page-53-1) Support, on page 54.

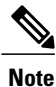

Elliptic Curve Digital Signature Algorithm (ECDSA) ciphers are not supported in Cisco Prime Collaboration Deployment. Hence, during TLS connection, the server does not negotiate the ECDSA certificates even though the **show cert list own** CLI command may show the ECDSA self-signed certificate.

# <span id="page-53-1"></span>**EnhancedSecurityMode Support**

Once you enable EnhancedSecurityMode, the following system enhancements are enabled by default:

- Stricter credential policy is implemented for user passwords and password changes
- TCP becomes the default protocol for remote audit logging
- FIPS mode is enabled

Enabling EnhancedSecurityMode does not enable these features by default and you have to configure them separately.

- Remote audit logging—All audit logs and event syslogs should be saved both locally and to a remote syslog server.
- System logging—All system events such as CLI logins and incorrect password attempts must be logged and saved.

## <span id="page-54-0"></span>**Credential Policy for EnhancedSecurityMode**

Once the EnhancedSecurityMode is enabled, a stricter credential policy for password changes is implemented automatically for Cisco Prime Collaboration Deployment. This mode uses the following default requirements for password changes:

- Password length should be between 14 to 127 characters.
- Password should have at least 1 lowercase, 1 uppercase, 1 digit and 1 special character.
- Any of the previous 24 passwords cannot be reused.
- Minimum age of the password is 1 day and Maximum age of the password is 60 days.
- Any newly generated password's character sequence should differ by at least 4 characters from the old password's character sequence.

Once this mode is enabled, the system enforces a stricter credential policy for all password changes automatically.

## **EnhancedSecurityMode Requirements for Platform Cisco Prime Collaboration Deployment**

As part of EnhancedSecurityMode requirement, audit framework is introduced in Cisco Prime Collaboration Deployment. The audit framework includes audit activities, which are both in local server and remote server. The login sessions are limited for each user based on the CLI command configuration in the EnhancedSecurityMode.

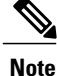

By default, auditing is not enabled in Cisco Prime Collaboration Deployment. If you wish to have audit logs, you can enable auditing with or without being in FIPS mode or EnhancedSecurityMode.

### **Audit Framework and Audit Activities**

As part of audit framework, you can configure logging audit details from the Cisco Prime Collaboration Deployment application.

You can configure these details from the following options:

- **Logout** button
- **Email Notification** window
- **NAT Settings** window
- **Disk Space Configuration** window
- **Audit Log Configuration** window
- **Customized Logon Message** window

If you configure audit logs for any of the above options, the updates made in the field values trigger an audit log into the local server or remote syslog server. Examples of audit log activities include enabling log rotation, configuring maximum number of files and file size, and configuring addition and modification of log files.

## **EnhancedSecurityMode Requirements for Platform Cisco Prime Collaboration Deployment**

You can use the command line interface (CLI) to enable EnhancedSecurityMode in Cisco Prime Collaboration Deployment. To enable this mode, create a status file and run the scripts for applications. The applications read the status file and respond accordingly when the system is restarted.

For Cisco Prime Collaboration Deployment to work in EnhancedSecurityMode, following requirements are met:

- Sign in banner appears prior to interface sign-in prompt
- The Department of Defense (DoD) sign-in banner appears prior to console sign-in prompts
- File Transfer Protocol Secure (FTPS) or File Transfer Protocol (FTP) service and SSH are configured with the DoD sign-in banner
- The banner appears on the screen until a user signs on for further access
- Audit tools are secured from unauthorized modification
- Audit records are used through reports
- New password is verified, as per EnhancedSecurityMode credential policy, when a user changes password

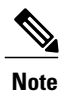

For credential policy for EnhancedSecurityMode, see [Credential](#page-54-0) Policy for [EnhancedSecurityMode,](#page-54-0) on page 55.

# <span id="page-55-0"></span>**Re-encryption through AES**

The encryption and decryption of application passwords is done in the platformConfig.xml file. During installation, the application password is re-encrypted through the Advanced Encryption Standard (AES) algorithm and is saved in the platformConfig.xml file.

# <span id="page-56-0"></span>**Limited Number of Sign-in Sessions**

An administrator can configure the sign-in session limit for each user. A user can sign in to the Cisco Prime Collaboration Deployment application through multiple windows and web browsers up to the configured number of sign-in sessions. If a user exceeds the limit of configured the number of sign-in sessions, an error message appears on the sign-in page and the user is not allowed to sign in.

An administrator can configure the limit of sign-in sessions through the following CLI command:

**set session maxlimit** <value>

Where the default value is 10 and maximum value is 100.

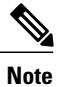

When users exceed the limit of configured number of sign-in sessions, they must sign out from the application in that session and sign in to another session. In case the session closes due to abrupt exit from web browser, users need to restart the Tomcat server on Cisco Prime Collaboration Deployment to allow sign-in to the new session.

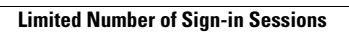

I